**Zacznij od tego MFC-6490CW Podręcznik szybkiej obsługi**

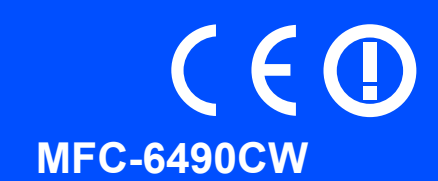

Zanim będzie można używać urządzenia, należy je skonfigurować i zainstalować, wykonując instrukcje, które zawiera niniejszy Podręcznik szybkiej obsługi.

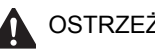

OSTRZEŻENIE | Ostrzeżenia mówią co robić, aby uniknąć możliwych obrażeń.

## **Ważne**

**NIE podłączaj jeszcze kabla USB (jeśli korzystasz z interfejsu USB).**

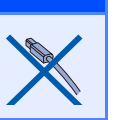

### **1 Rozpakuj urządzenie i sprawdź, jaka jest zawartość opakowania**

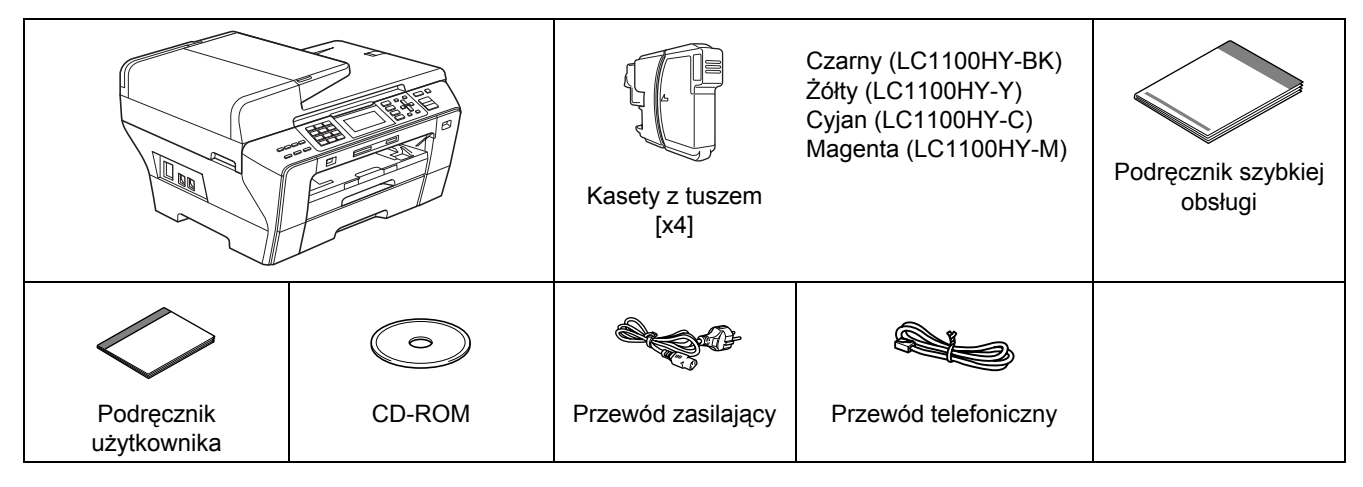

### **OSTRZEŻENIE**

**Do pakowania urządzenia zostały użyte torebki plastikowe. Torebki te należy przechowywać w miejscu niedostępnym dla niemowląt i dzieci, aby nie narażać ich na niebezpieczeństwo uduszenia się.**

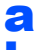

**a** Ściągnij taśmę i folię ochronną, którą przykryte są szyby skanera.

**b** Upewnij się, że masz wszystkie komponenty.

### | Ø **Uwaga**

- *Opakowanie może zawierać różne komponenty w zależności od kraju.*
- *Zachowaj wszystkie materiały opakowaniowe i pudełko na wypadek, gdyby było konieczne wysłanie urządzenia.*
- *Musisz kupić odpowiedni kabel dla tego interfejsu, z którego zamierzasz korzystać (kabel sieciowy lub USB).*

### *Kabel USB*

*Musi to być kabel USB 2.0 (typ A/B) o długości nie większej niż 2 m.*

### *Kabel sieciowy*

*Musi to być bezpośredni kabel skrętkowy kategorii 5 (lub wyższej) do sieci Fast Ethernet Network 10BASE-T lub 100BASE-TX.*

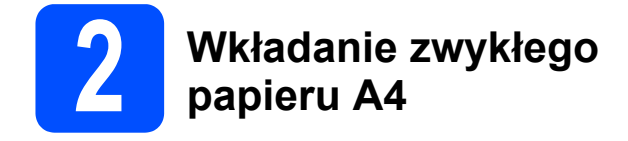

**a** Wyciągnij całkowicie z urządzenia tacę papieru nr 1 (górną) $\bullet$ .

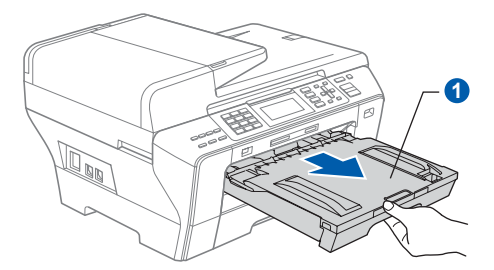

**b** Otwórz pokrywę tacy papieru **a**.

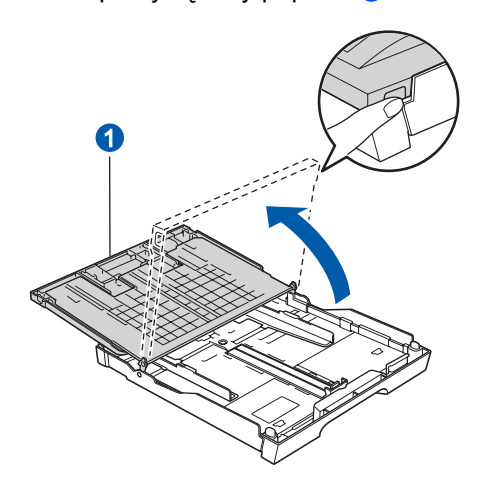

**C** Oburącz delikatnie naciśnij prowadnice boczne papieru  $\bigcirc$  i dosuń je do krawedzi papieru. a następnie zrób to samo z prowadnicą długości papieru 2.

> Upewnij się, że trójkąty <sup>3</sup> na prowadnicach bocznych papieru  $\bullet$  i prowadnicy długości papieru 2 wskazują symbol odpowiadający używanemu rozmiarowi papieru.

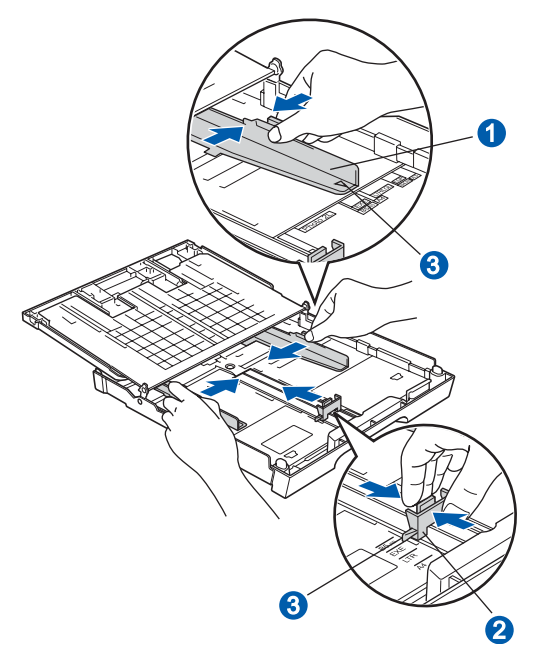

- **d** Przekartkuj dobrze ryzę papieru w celu uniknięcia zacięć papieru i złego podawania.
- e Ostrożnie włóż papier do tacy papieru nr 1 stroną przeznaczoną do drukowania do dołu i górną krawędzią do przodu. Sprawdź, czy papier leży płasko w tacy.

### **Ważne**

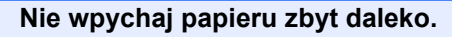

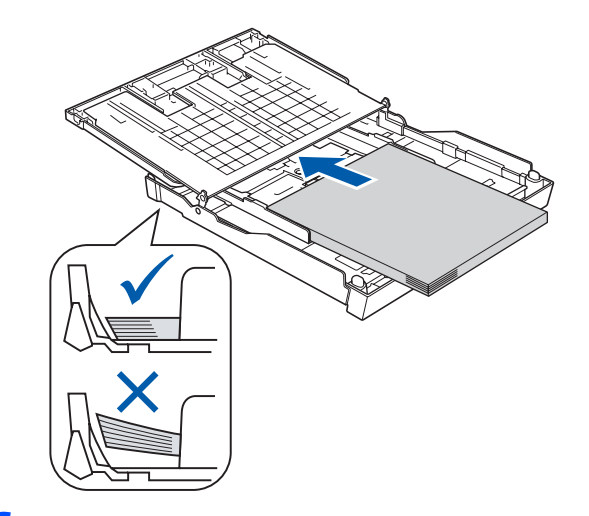

- f Ostrożnie dosuń oburącz prowadnice boczne papieru do papieru. Upewnij się, że obie prowadnice boczne papieru stykają się z krawędziami papieru.
- **C** Zamknij pokrywę tacy papieru **O**.

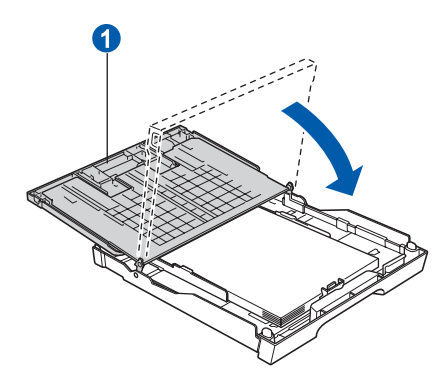

**h** Powoli wpychaj tacę papieru do urządzenia, aż do oporu.

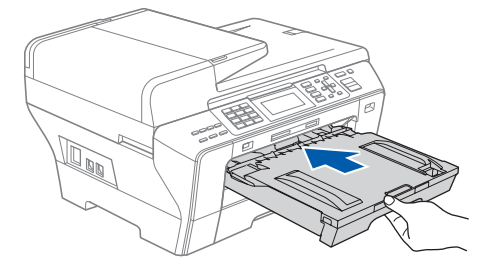

**i Przytrzymując tacę papieru, wyciągnij podporę** tacy **O**, a następnie rozłóż klapę podpory papieru **2**.

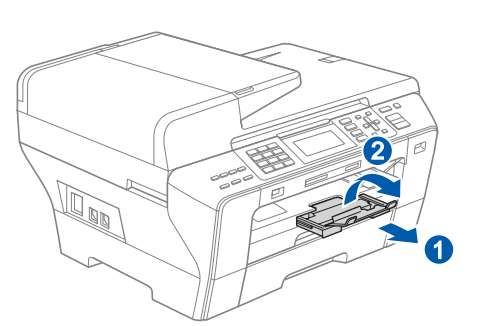

### **Uwaga**

*Informacje na temat tacy nr 2 zawiera punkt Wkładanie papieru do tacy papieru nr 2 w Rozdziale 2 Podręcznika użytkownika.*

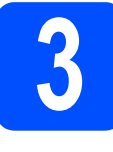

### **3 Podłączanie przewodu zasilającego i przewodu telefonicznego**

### **Ważne**

**NIE podłączaj jeszcze kabla USB (jeśli korzystasz z interfejsu USB).**

**a** Podłącz przewód zasilający.

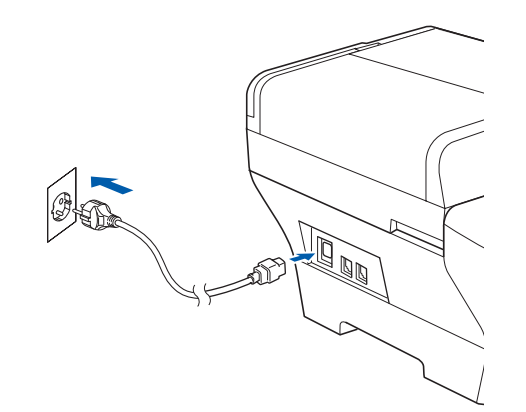

### **OSTRZEŻENIE**  $\blacktriangle$

**Urządzenie musi być wyposażone we wtyczkę z uziemieniem.**

**b** Podłącz przewód telefoniczny. Podłącz jeden koniec przewodu telefonicznego do gniazda w urządzeniu oznaczonego **LINE**, a drugi koniec do ściennego gniazda linii telefonicznej.

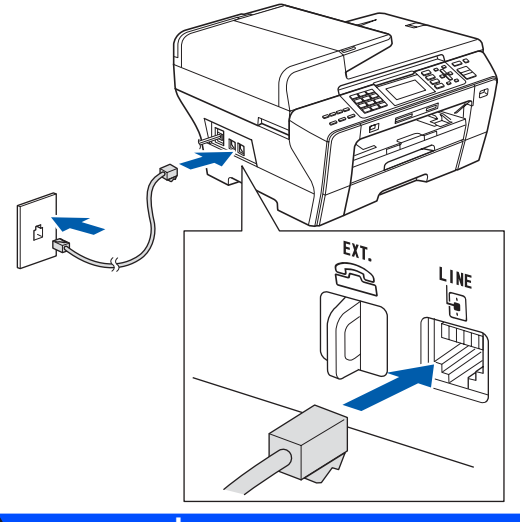

### **OSTRZEŻENIE**

**Ponieważ urządzenie jest uziemiane przez wyjście zasilania, możesz zabezpieczyć się przed potencjalnie groźnymi stanami elektrycznymi w sieci telefonicznej, podłączając przewód linii telefonicznej**

**do urządzenia, gdy kabel zasilania jest podłączony do urządzenia. Podobnie możesz się zabezpieczyć, gdy chcesz przenieść urządzenie, poprzez odłączenie najpierw przewodu linii telefonicznej, a następnie przewodu zasilającego.**

### **Ważne**

**Przewód telefoniczny MUSI być podłączony do gniazda urządzenia oznaczonego LINE.**

### **Uwaga**

*Jeżeli linia telefoniczna jest współużytkowana z telefonem zewnętrznym, podłącz urządzenie w sposób pokazany poniżej.*

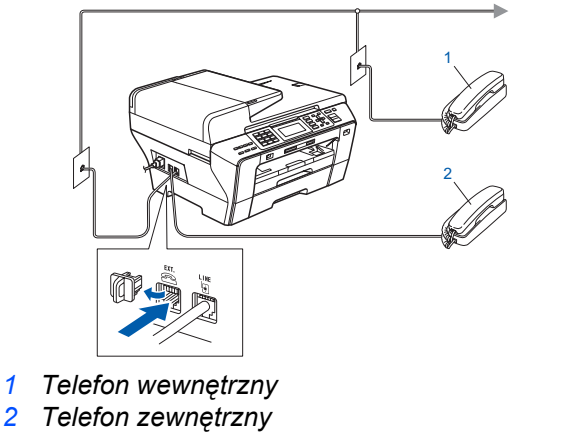

### **Uwaga**

*Jeżeli linia telefoniczna jest współużytkowana z zewnętrznym automatem zgłoszeniowym, podłącz urządzenie w sposób pokazany poniżej.*

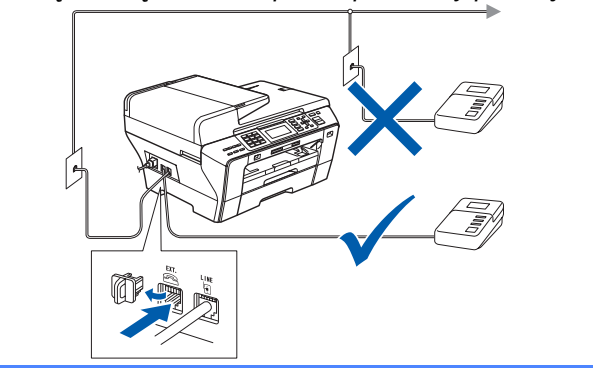

 $\mathbb{Q}$ 

*Jeśli masz zewnętrzny automat zgłoszeniowy, zmień tryb na* ZEW.TEL/A.SEKR*. Patrz [Wybieranie trybu odbioru na stronie 7.](#page-6-0) Więcej szczegółów na ten temat zawiera punkt Podłączanie zewnętrznego automatu zgłoszeniowego w Rozdziale 7 Podręcznika użytkownika.*

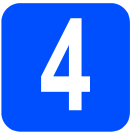

### **4 Instalowanie kaset z tuszem**

### **OSTRZEŻENIE**

**Jeśli tusz dostanie się do oczu, należy je natychmiast przemyć wodą, a następnie zgłosić się do lekarza, gdyby wystąpiło podrażnienie.**

**a** Upewnij się, że zasilanie jest włączone. Na wyświetlaczu LCD jest wyświetlony komunikat:

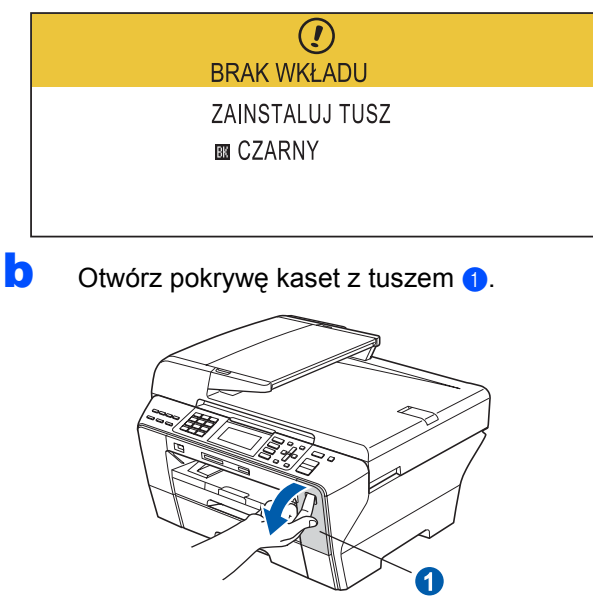

C Zdejmij jasnozieloną osłonę <sup>0</sup>.

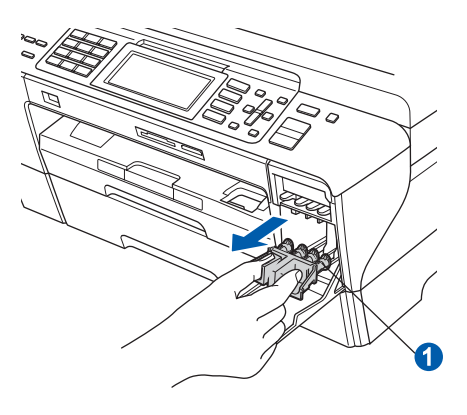

### **Uwaga**

*Nie wyrzucaj jasnozielonej osłony. Będzie ona potrzebna podczas ewentualnego transportowania urządzenia.*

**d** Rozpakuj kasetę z tuszem.

e Obróć zielone pokrętło na żółtym kapturku ochronnym w prawo, tak aby usłyszeć trzask oznaczający rozhermetyzowanie uszczelnienia próżniowego, a następnie zdejmij kapturek  $\bigcirc$ .

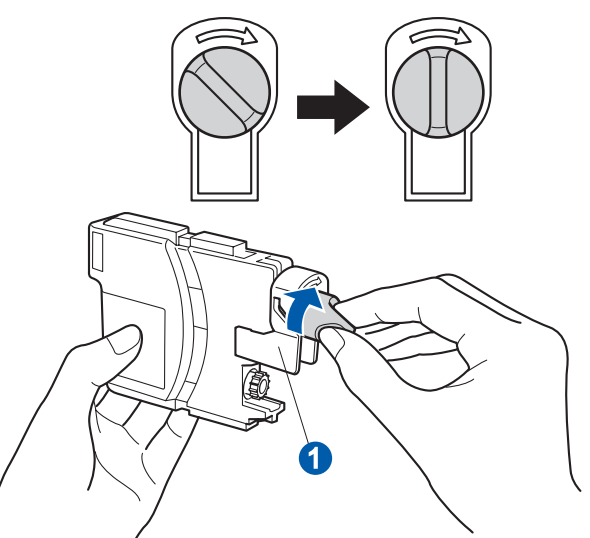

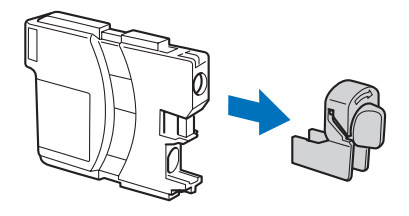

f Uważaj, aby dopasować kolor dźwigni o do koloru kasety **@** w kolejności pokazanej na poniższej ilustracji.

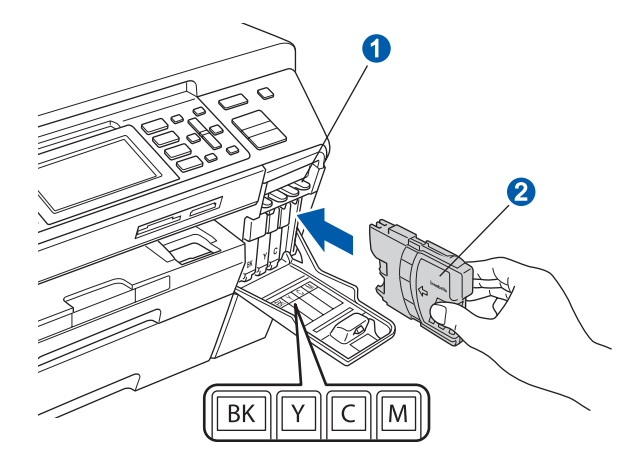

**C** Włóż poszczególne kasety, wsuwając je zgodnie z kierunkiem strzałki na etykiecie.

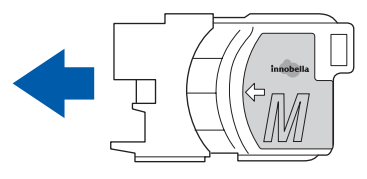

**h** Delikatnie dociśnij kasetę, aby się zatrzasnęła. Po zainstalowaniu wszystkich kaset zamknij pokrywę kaset z tuszem.

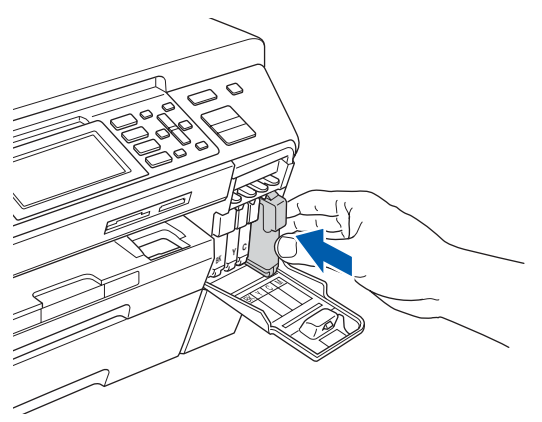

### **Uwaga**

*Urządzenie przygotuje do drukowania system doprowadzania tuszu. Ten proces potrwa około 4 minut. Nie wyłączaj urządzenia.*

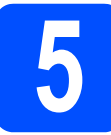

### **5 Sprawdzanie jakości drukowania**

### **Ważne**

**Upewnij się, że papier znajduje się w górnej tacy, aby przeprowadzić początkową konfigurację.**

**a** Po zakończeniu procesu przygotowania na wyświetlaczu LCD zostanie wyświetlony ten komunikat:

> USTAW PAPIER I WCIŚNIJ **START**

Naciśnij przycisk **Colour Start** (Kolor (Start)).

<span id="page-5-1"></span>**b** Sprawdź jakość drukowania na arkuszu czterech bloków w poszczególnych kolorach **a** (czarny/żółty/cyjan/magenta).

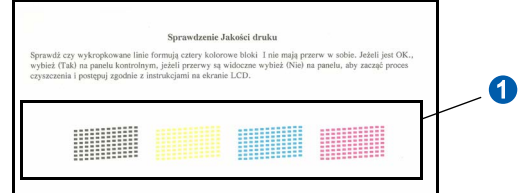

C Jeśli wszystkie linie są czyste i widoczne. naciśnij przycisk **1** (TAK) na klawiaturze telefonicznej, aby zakończyć sprawdzanie jakości.

> <Czarny>
> <Kolor>
> <Kolor>
> <Kolor>
> <Kolor>
> <Kolor
> <br/>
> <Kolor
> <br/>
> <<br/>
> <Lon <br/>
> <Lon <br/>
> <Lon <br/>
> <Lon <br/>
> <Lon <br/>
> <Lon <br/>
> <Lon <br/>
> <Lon <br/>
> <Lon <br/>
> <Lon <br/>
> <Lon <br/>
> <Lon <br/>
> <Lon <br/> <Lon OK OK

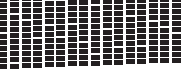

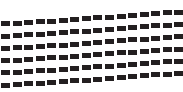

Jeśli brakuje niektórych krótkich kresek, naciśnij przycisk **2** (NIE) na klawiaturze telefonicznej, a następnie przejdź do [d](#page-5-0).

<Czarny>
<Kolor>
<Kolor>
<Kolor>
<Kolor>
<Kolor Żle Żle

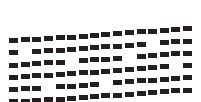

<span id="page-5-0"></span>**d** Na wyświetlaczu zobaczysz pytanie, czy

jakość drukowania jest odpowiednia w przypadku tuszu czarnego i kolorowego. Naciśnij przycisk **1** (TAK) lub **2** (NIE) na klawiaturze telefonicznej.

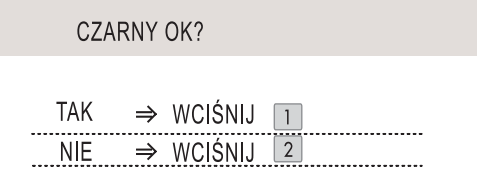

Po naciśnięciu przycisku **1** (TAK) lub **2** (NIE) dla tuszu czarnego i kolorowego zostanie wyświetlony komunikat:

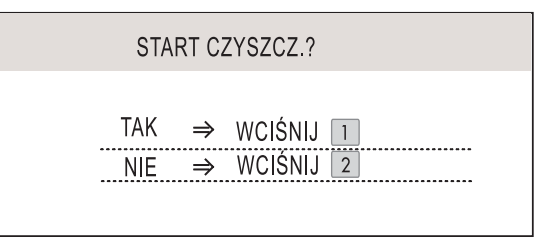

- e Naciśnij przycisk **1** (TAK), aby rozpocząć czyszczenie kolorów.
- $\mathbf f$  Po zakończeniu czyszczenia naciśnii przycisk **Colour Start** (Kolor (Start)). Urządzenie ponownie rozpocznie drukowanie arkusza kontroli jakości drukowanie. Wróć do [b](#page-5-1).

### **Ważne**

**Domyślnym językiem wyświetlacza jest angielski. Aby wybrać swój język, należy:**

- **a Nac Menu.**
- **b Wybrać** WSTĘPNE USTAW.
- **c Wybrać** MIEJSCOWY JĘZ.

<span id="page-6-0"></span>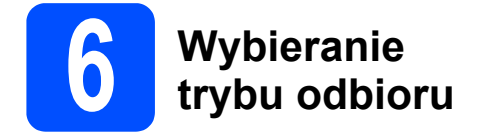

Istnieją cztery tryby odbioru: TYLKO FX, FAX/TEL, RĘCZNY i ZEW.TEL/A.SEKR.

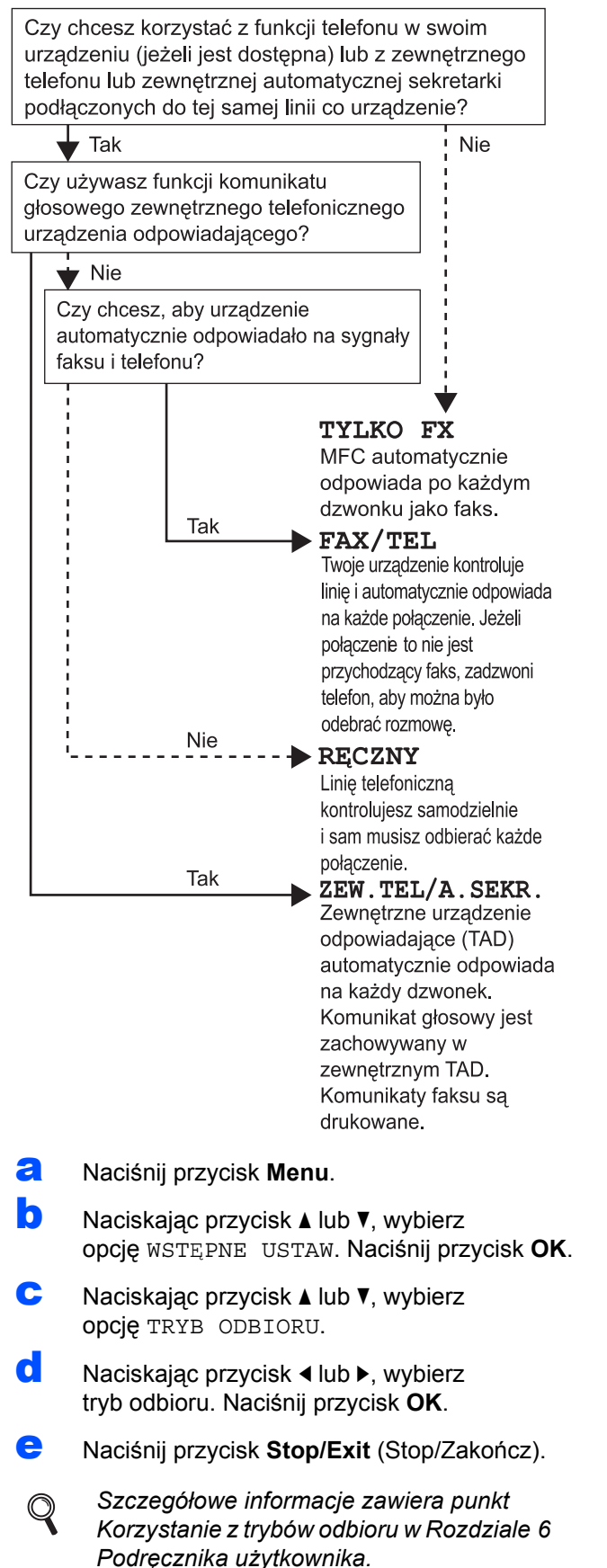

## **7 Ustawianie kontrastu wyświetlacza LCD (jeśli jest to wymagane)**

Jeśli masz trudności z odczytywaniem wyświetlacza LCD, spróbuj zmienić ustawienie kontrastu.

- a Naciśnij przycisk **Menu**.
- **b** Naciskając przycisk  $\triangle$  lub  $\blacktriangledown$ , wybierz opcie USTAWIENIA. Naciśnij przycisk **OK**.
- **C** Naciskając przycisk  $\triangle$  lub  $\blacktriangledown$ , wybierz opcję USTAWIENIA LCD. Naciśnij przycisk **OK**.
- **d** Naciskając przycisk  $\triangle$  lub  $\nabla$ , wybierz opcję KONTRAST LCD.
- **e** Naciskając przycisk  $\triangleleft$  lub  $\triangleright$ , wybierz opcję JASNY, ŚREDNIO lub CIEMNY. Naciśnij przycisk **OK**.
	- f Naciśnij przycisk **Stop/Exit** (Stop/Zakończ).

### **Uwaga**

*Ponadto możliwe jest dopasowanie kąta ustawienia wyświetlacza przez podniesienie go.*

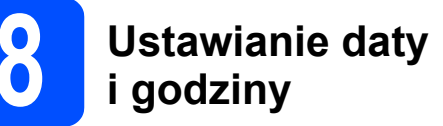

Na urządzeniu wyświetlana jest data i godzina, a po ustawieniu ID stacji data i godzina będą przypisywane do każdego wysłanego faksu.

- a Naciśnij przycisk **Menu**.
- **b** Naciskając przycisk  $\triangle$  lub  $\nabla$ , wybierz opcję WSTĘPNE USTAW. Naciśnij przycisk **OK**.
- **C** Naciskając przycisk  $\triangle$  lub  $\nabla$ , wybierz opcję DATA I GODZINA. Naciśnij przycisk **OK**.
- **d** Wprowadź ostatnie dwie cyfry roku, a następnie naciśnij **OK**.

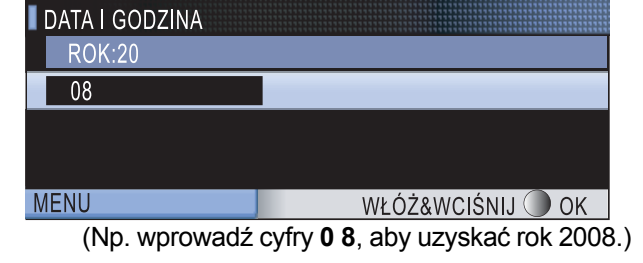

- e W ten sam sposób wprowadź miesiąc i dzień, a następnie godziny i minuty w formacie 24-godzinnym.
	- f Naciśnij przycisk **Stop/Exit** (Stop/Zakończ).

## **9 Wprowadzanie informacji personalnych (ID stacji)**

Należy wpisać własną nazwę i numer faksu, aby były one drukowane na wszystkich stronach wysyłanego faksu.

- <span id="page-7-0"></span>a Naciśnij przycisk **Menu**.
- Naciskając przycisk A lub V, wybierz opcję WSTĘPNE USTAW. Naciśnij przycisk **OK**.
- **C** Naciskając przycisk  $\triangle$  lub  $\nabla$ , wybierz opcję IDENT. STACJI. Naciśnij przycisk **OK**.
- **d** Wprowadź numer swojego faksu (do 20 cyfr) za pomocą klawiatury telefonicznej, a następnie naciśnij **OK**. Aby wprowadzić znak "+" poprzedzający międzynarodowy numer kierunkowy, naciśnij klawisz \*. Aby na przykład uzyskać numer kierunkowy Wielkiej Brytanii "+44", naciśnij klawisze  $*$ , **4**, **4**, a następnie resztę numeru.
- e Wprowadź swoją nazwę (do 20 znaków) za pomoca klawiatury telefonu, a nastepnie naciśnij przycisk **OK**.

### **Uwaga**

- *Przy wprowadzaniu nazwiska posłuż się następującą tabelą.*
- *Jeśli chcesz wprowadzić znak, który znajduje się na tym samym klawiszu co poprzednio wprowadzony znak, naciśnij przycisk*  $\blacktriangleright$ , *aby przesunąć kursor w prawo.*
- *Jeśli wprowadzona litera jest niepoprawna i chcesz ją zmienić, naciskając przyciski*  d lub c*, przesuń kursor do niepoprawnego znaku, a następnie naciśnij przycisk Clear/Back (Wyczyść/Cofnij).*

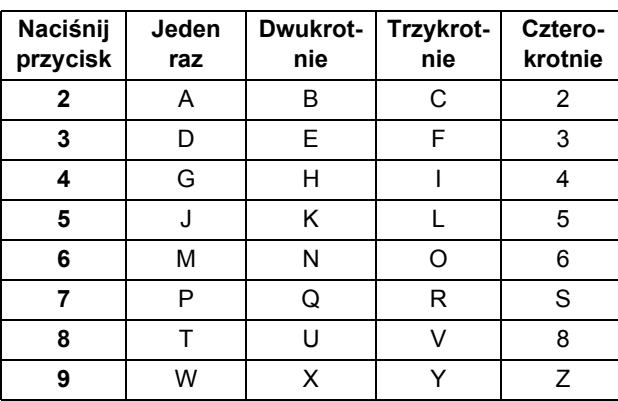

f Naciśnij przycisk **Stop/Exit** (Stop/Zakończ).

### **Uwaga**

*Jeśli wystąpi pomyłka i chcesz rozpocząć od nowa, naciśnij przycisk Stop/Exit (Stop/Zakończ) i wróć do* [a](#page-7-0)*.*

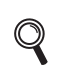

*Szczegółowe informacje zawiera punkt Wprowadzanie tekstu w Dodatku C Podręcznika użytkownika.*

## **10 Ustawianie trybu wybierania tonowego lub impulsowego**

Urządzenie domyślnie ustawione jest na wybieranie tonowe. Jeżeli używasz wybierania impulsowego (tarcza), musisz zmienić tryb wybierania.

- a Naciśnij przycisk **Menu**.
- **D** Naciskając przycisk  $\triangle$  lub  $\nabla$ , wybierz opcję WSTĘPNE USTAW. Naciśnij przycisk **OK**.
- **C** Naciskając przycisk  $\triangle$  lub  $\nabla$ , wybierz opcję TONOWE/IMPULS.
- **d** Naciskając przycisk  $\triangleleft$  lub  $\triangleright$ , wybierz opcję IMPULS (lub TONOWE). Naciśnij przycisk **OK**.
- e Naciśnij przycisk **Stop/Exit** (Stop/Zakończ).

## **11 Ustawianie rodzaju linii telefonicznej**

Jeśli podłączasz urządzenie do linii, w której do wysyłania i odbierania faksów jest używana technologia PBX lub ISDN, konieczna jest zmiana rodzaju linii telefonicznej. W tym celu należy wykonać następujące czynności.

- a Naciśnij przycisk **Menu**.
- **b** Naciskając przycisk  $\triangle$  lub  $\blacktriangledown$ , wybierz opcję WSTĘPNE USTAW. Naciśnij przycisk **OK**.
- **C** Naciskając przycisk  $\triangle$  lub  $\nabla$ , wybierz opcję UST.LINII TEL.
- $\bullet$  Naciskając przycisk  $\bullet$  lub  $\bullet$ , wybierz opcję ZWYKŁA, PBX lub ISDN. Naciśnij przycisk **OK**.
- e Naciśnij przycisk **Stop/Exit** (Stop/Zakończ).

### **PBX i przełączanie**

W urządzeniu wstępnie ustawiona jest opcja ZWYKŁA, która umożliwia łączenie ze standardową linią PSTN (publiczna komutowana linia telefoniczna). Jednak w wielu biurach używa się centralnych systemów telefonicznych lub centralek telefonicznych (PBX). Urządzenie może łączyć się z większością typów PBX. Funkcja oddzwaniania w urządzeniu obsługuje wyłącznie TBR. TBR działa z większością systemów PBX, umożliwiając dostęp do linii zewnętrznej lub przekazywanie połączeń do innych telefonów wewnętrznych. Funkcja działa przy wciśniętym przycisku **Tel/R** (Tel./R).

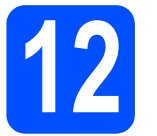

## **12 Wybierz typ połączenia**

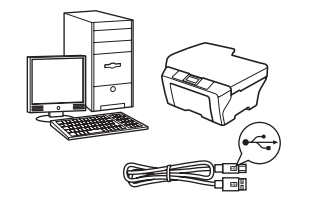

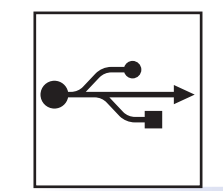

## **Kabel USB**

Windows<sup>®</sup>: [strona 10](#page-9-0) Macintosh®: [strona 14](#page-13-0)

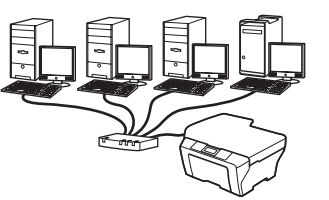

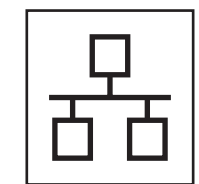

## **Sieć przewodowa**

Windows<sup>®</sup>: [strona 17](#page-16-0) Macintosh®: [strona 22](#page-21-0)

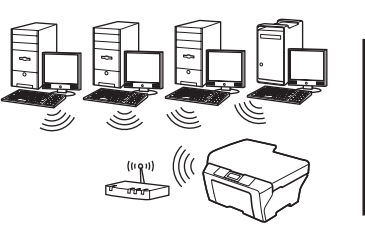

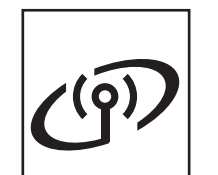

## **Sieć bezprzewodowa**

Windows $^{\circledR}$  i Macintosh  $^{\circledR}$ : [strona 26](#page-25-0)

**Sie ć**

**bezprzewodowa**

9

### <span id="page-9-0"></span>**Korzystanie z kabla USB (Windows® 2000 Professional/XP/XP Professional x64 Edition/ Windows Vista®)**

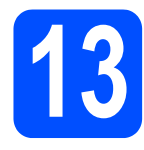

## **13 Przed podłączeniem**

a Upewnij się, że komputer jest WŁĄCZONY, a zalogowany użytkownik ma uprawnienia administratora.

### **Ważne**

- **NIE podłączaj jeszcze kabla USB.**
- **Jeśli są uruchomione jakiekolwiek programy, zamknij je.**
- **Upewnij się, że nie są włożone żadne karty pamięci ani dyski USB Flash.**
- **Wygląd ekranu może być inny w zależności od systemu operacyjnego.**
- **Na załączonej płycie CD-ROM znajduje się program ScanSoft™ PaperPort™ 11SE. Program ten działa w systemach Windows® 2000 (z dodatkiem SP4 lub nowszym), XP (z dodatkiem SP2 lub nowszym), XP Professional x64 Edition i Windows Vista®. Przed zainstalowaniem pakietu MFL-Pro Suite należy zainstalować najnowszy dodatek Service Pack dla systemu Windows®.**
- **b** Odłącz urządzenie od gniazda zasilania i od komputera, jeśli kabel USB został już podłączony.

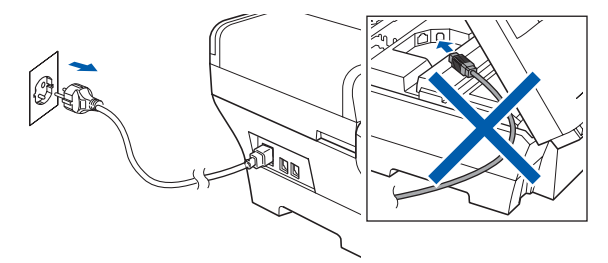

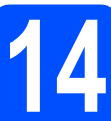

### **14 Instalowanie pakietu MFL-Pro Suite**

**a** Włóż załączony CD-ROM do napędu. Jeśli zostanie wyświetlony ekran z nazwą modelu, wybierz swoje urządzenie. Jeśli zostanie wyświetlony ekran wyboru języka, wybierz język.

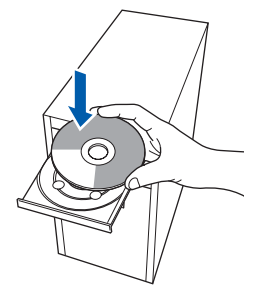

### **Uwaga**

*Jeśli ekran Brother nie zostanie wyświetlony automatycznie, przejdź do okna Mój komputer (Komputer), kliknij dwukrotnie ikonę napędu CD-ROM, a następnie kliknij dwukrotnie plik start.exe.*

- 
- <span id="page-9-1"></span>**b** Zostanie wyświetlone menu główne CD-ROM. Kliknij opcję **Initial Installation**.

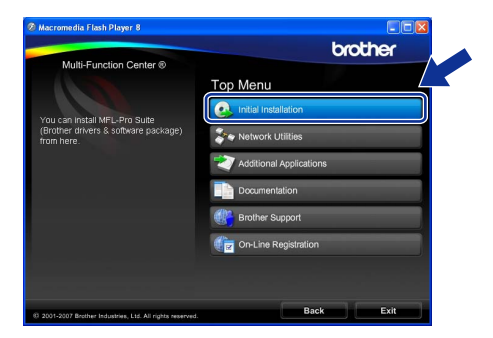

c Kliknij opcj<sup>ę</sup> **Install MFL-Pro Suite**.

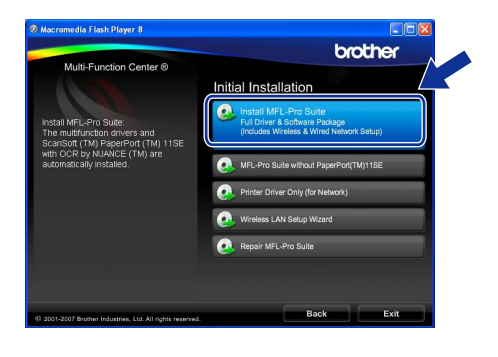

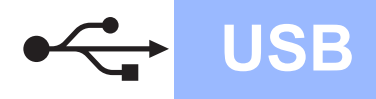

## **Windows USB ®**

### **Uwaga**

*• Jeśli zostanie wyświetlony ten ekran, kliknij przycisk OK i ponownie uruchom komputer.*

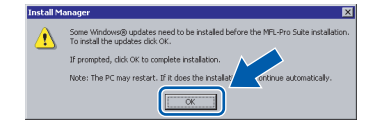

- *Jeśli instalowanie nie będzie automatycznie kontynuowane, otwórz ponownie menu główne, wysuwając i wkładając ponownie CD-ROM lub klikając dwukrotnie plik start.exe w folderze głównym, a następnie kontynuuj instalowanie pakietu MFL-Pro Suite od kroku* [b](#page-9-1)*.*
- *W systemie Windows Vista® po wyświetleniu okna User Account Control (Kontrola konta użytkownika) kliknij przycisk Allow (Zezwól).*

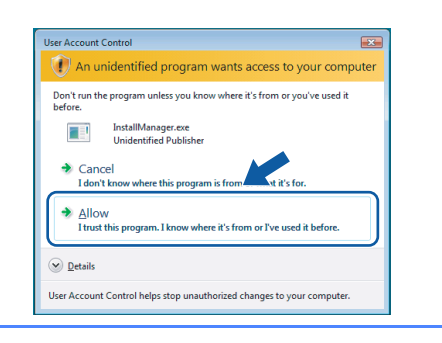

C Gdy zostanie wyświetlone okno ScanSoft™ PaperPort™ 11SE **License Agreement**  (Umowa licencyjna), kliknij przycisk **Yes** (Tak), jeśli akceptujesz **License Agreement**  (Umowa licencyjna) oprogramowania.

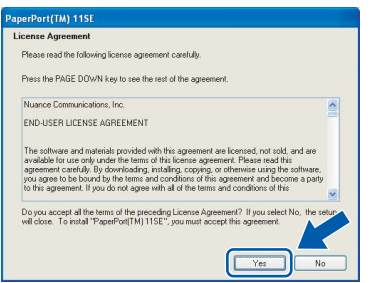

e Program ScanSoft™ PaperPort™ 11SE zostanie automatycznie zainstalowany, po czym proces przejdzie do instalowania pakietu MFL-Pro Suite.

f Gdy zostanie wyświetlone okno **License Agreement** (Umowa licencyjna) pakietu MFL-Pro Suite, kliknij przycisk **Yes** (Tak), jeśli akceptujesz **License Agreement**  (Umowa licencyjna) oprogramowania.

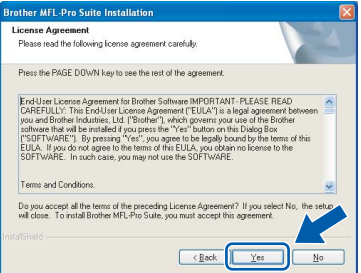

g Wybierz opcj<sup>ę</sup> **Local Connection**, a następnie kliknij przycisk **Next**. Instalowanie będzie kontynuowane.

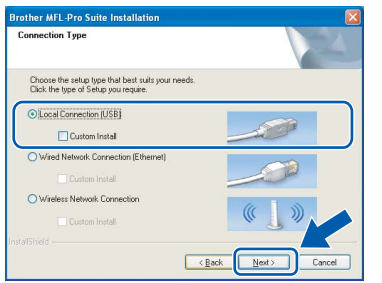

**h** Gdy zostanie wyświetlony ten ekran, przejdź do następnego kroku.

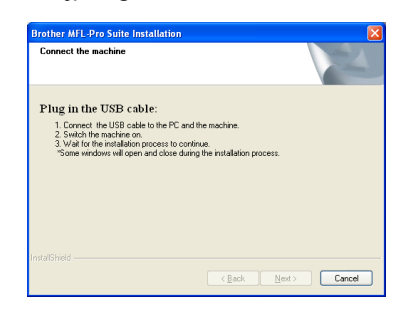

**USB**

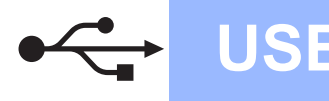

## **Windows USB ®**

# **15 Podłączanie kabla USB**

### **Ważne**

- **NIE podłączaj urządzenia do portu USB w klawiaturze lub koncentratora USB bez własnego zasilania.**
- **Podłącz urządzenie bezpośrednio do komputera.**
- **a** Podnieś pokrywę skanera i ustaw w pozycji otwartej.

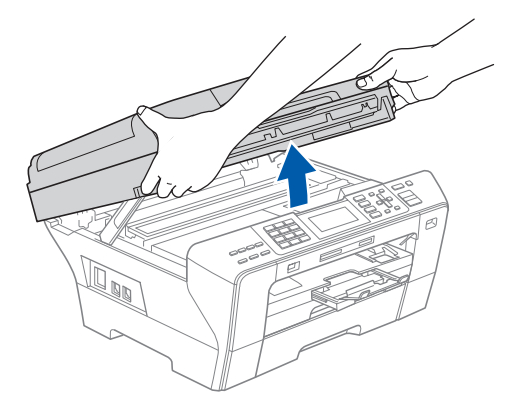

**b** Podłącz kabel USB do gniazda USB oznaczonego symbolem <a>->
Eclided:<a>
Eclided:<a>
Eclided:<a>
Eclided:<a>
Eclided:<a>
Eclided:<a>
Eclided:<a>
Eclided:<a>
Eclided:<a>
Eclided:<a>
Eclided:<a>
Eclided:<a>
Eclided:<a>
Eclided:<a>
Eclided:<a>
Eclided:<a>
Ecl znajduje się wewnątrz urządzenia po prawej stronie w miejscu przedstawionym na ilustracji.

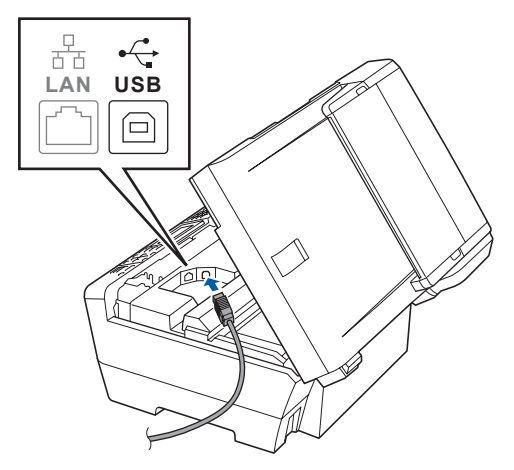

**C** Ostrożnie poprowadź kabel USB wzdłuż wycięcia, najpierw w stronę bocznej ścianki, a następnie tyłu urządzenia. Następnie podłącz kabel do komputera.

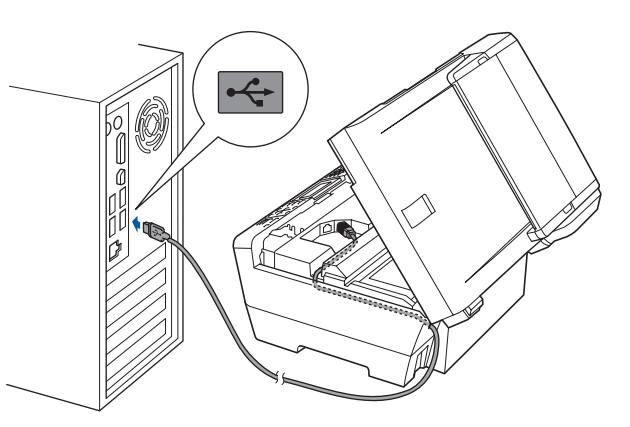

### **Ważne**

**Upewnij się, że kabel nie przeszkadza w zamknięciu pokrywy, ponieważ w przeciwnym razie wystąpi błąd.**

**d** Delikatnie zamknij pokrywę skanera, wkładając palce w specjalne wgłębienia po obu jej stronach.

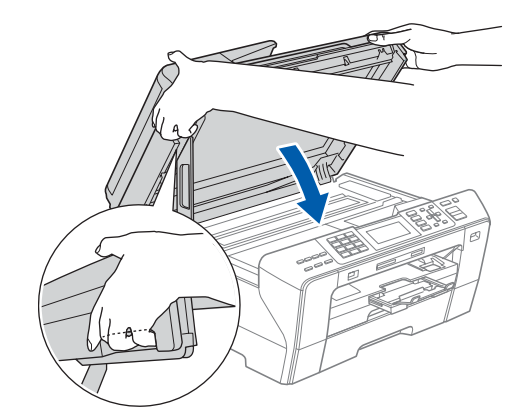

### **OSTRZEŻENIE**

**Uważaj, aby nie przytrzasnąć sobie palców pokrywą skanera.** 

**Zawsze wkładaj palce w specjalne wgłębienia z boków pokrywy skanera, gdy ją otwierasz lub zamykasz.**

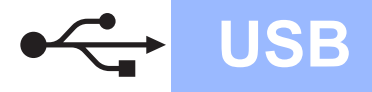

## **Windows USB ®**

## **16 Podłączanie przewodu zasilającego**

**a** Podłącz przewód zasilający. Instalowanie będzie kontynuowane automatycznie.

> Ekrany instalacyjne będą wyświetlane kolejno jeden po drugim.

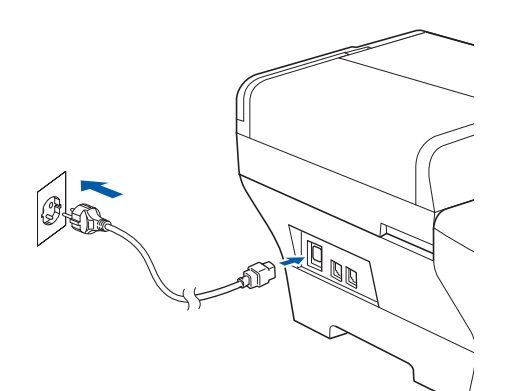

### **Ważne**

**NIE anuluj żadnego z ekranów podczas instalowania. Zanim zostaną wyświetlone wszystkie ekrany, może minąć kilka sekund.**

### **Uwaga**

*Jeśli w systemie Windows Vista® zostanie wyświetlony ten ekran, kliknij pole wyboru, a następnie kliknij przycisk Install (Instaluj), aby poprawnie zakończyć instalację.*

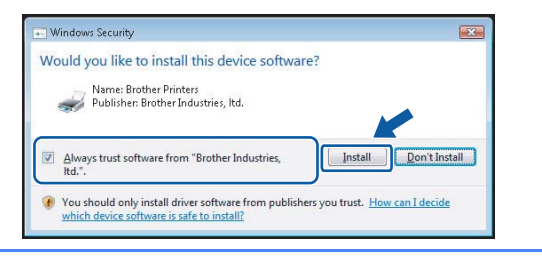

b Gdy zostanie wyświetlony ekran **On-Line Registration**, wybierz jedną z opcji i postępuj zgodnie z instrukcjami pokazywanymi na ekranie.

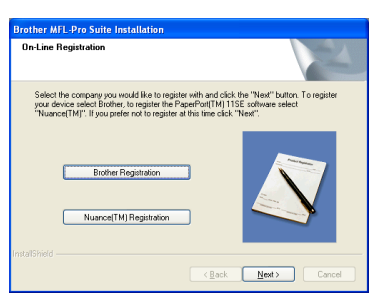

**17 Zakończenie i ponowne uruchomienie**

a Kliknij przycisk **Finish**, aby ponownie uruchomić komputer. Po ponownym uruchomieniu komputera musisz zalogować się jako użytkownik z uprawnieniami administratora.

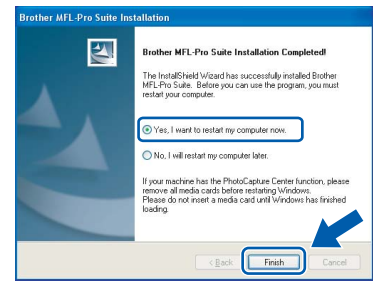

### **Uwaga**

*Jeśli podczas instalowania oprogramowania zostanie wyświetlony komunikat o błędzie, uruchom narzędzie Installation Diagnostics dostępne w folderze Start/Wszystkie programy/ Brother/MFC-XXXX (gdzie MFC-XXXX jest nazwą modelu).*

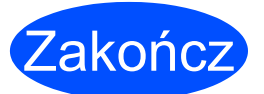

**Instalowanie zostało zakończone.**

### **Teraz przejdź do**

**Przejdź do rozdziału Instalowanie aplikacji opcjonalnych, [strona 39.](#page-38-0)**

**USB**

## <span id="page-13-0"></span>**Korzystanie z interfejsu USB (Mac OS® X 10.2.4 lub nowszy)**

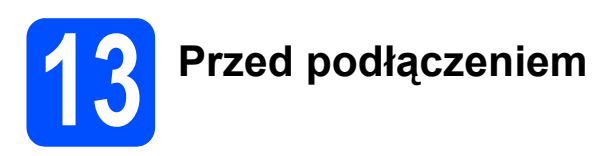

**a** Upewnij się, że urządzenie jest podłączone do zasilania, a Macintosh® jest WŁĄCZONY. Musisz zalogować się jako użytkownik z uprawnieniami administratora.

### **Ważne**

- **Użytkownicy systemów od Mac OS® X 10.2.0 do 10.2.3 muszą go najpierw zaktualizować do wersji Mac OS® X 10.2.4 lub nowszej. (Najnowsze informacje dotyczące systemu Mac OS® X można znaleźć na stronie [http://solutions.brother.com/](http://solutions.brother.com).)**
- **Upewnij się, że nie są włożone żadne karty pamięci ani dyski USB Flash.**

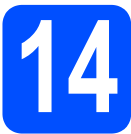

## **14 Podłączanie kabla USB**

### **Ważne**

- **NIE podłączaj urządzenia do portu USB w klawiaturze lub koncentratora USB bez własnego zasilania.**
- **Podłącz urządzenie bezpośrednio do komputera Macintosh®.**
- **a** Podnieś pokrywę skanera i ustaw w pozycji otwartej.

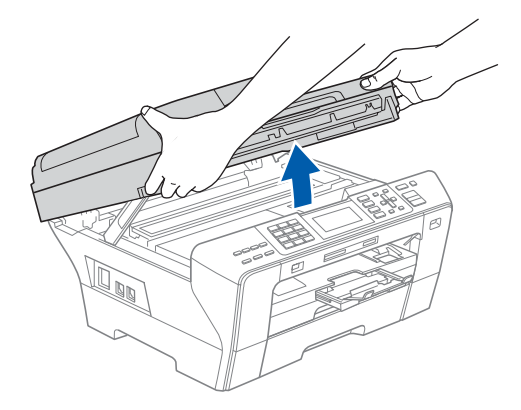

**b** Podłacz kabel USB do gniazda USB oznaczonego symbolem - Gniazdo USB znajduje się wewnątrz urządzenia po prawej stronie w miejscu przedstawionym na ilustracji.

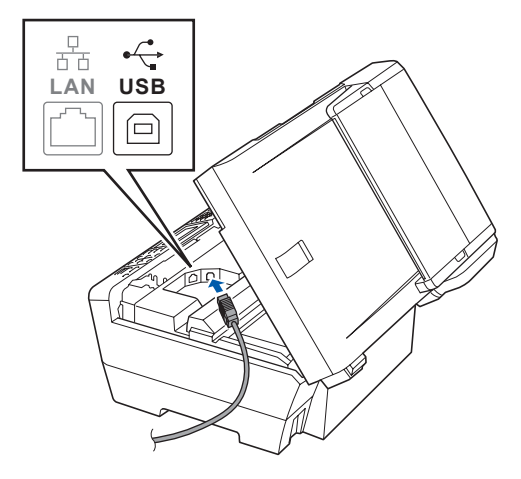

**C** Ostrożnie poprowadź kabel USB wzdłuż wycięcia, najpierw w stronę bocznej ścianki, a następnie tyłu urządzenia. Następnie podłącz kabel do komputera Macintosh®.

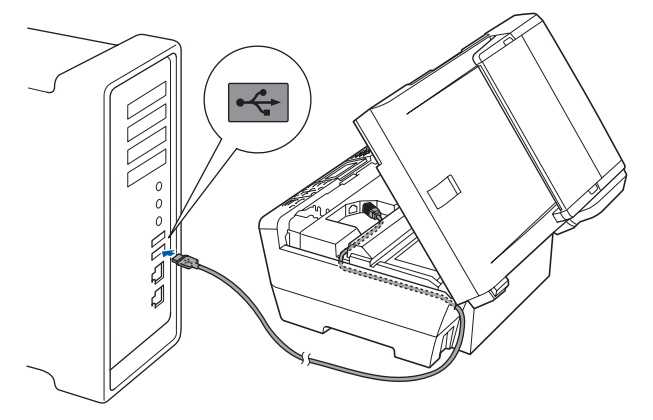

### **Ważne**

**Upewnij się, że kabel nie przeszkadza w zamknięciu pokrywy, ponieważ w przeciwnym razie wystąpi błąd.**

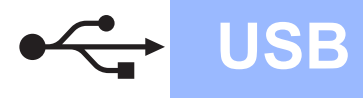

**d** Delikatnie zamknij pokrywę skanera, wkładając palce w specjalne wgłębienia po obu jej stronach.

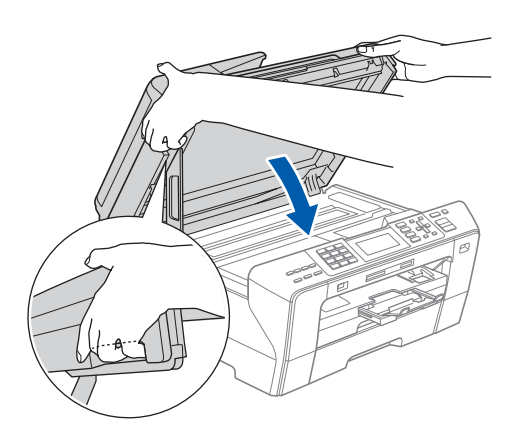

### **OSTRZEŻENIE**  $\blacksquare$

**Uważaj, aby nie przytrzasnąć sobie palców pokrywą skanera.**

**Zawsze wkładaj palce w specjalne wgłębienia z boków pokrywy skanera, gdy ją otwierasz lub zamykasz.** 

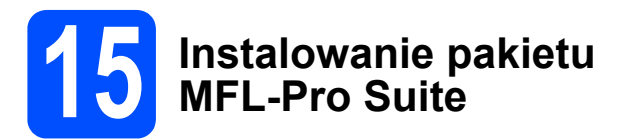

**a** Włóż załączony CD-ROM do napędu.

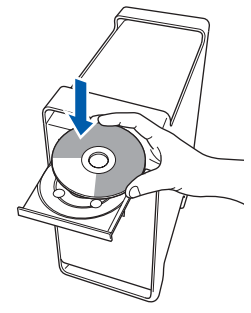

b Kliknij dwukrotnie ikon<sup>ę</sup> **Start Here OSX**, aby uruchomić instalowanie.

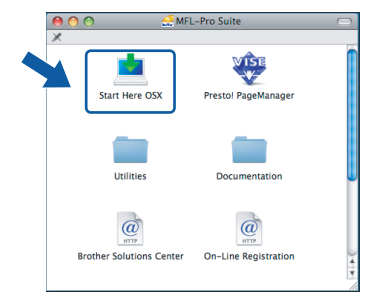

c Wybierz opcj<sup>ę</sup> **Local Connection**, a następnie kliknij przycisk **Next**. Postępuj zgodnie z instrukcjami pojawiającymi się na ekranie.

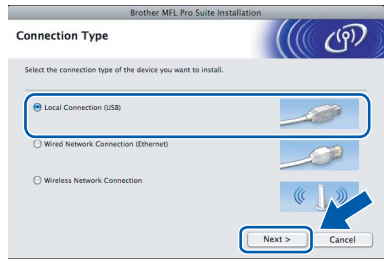

### **Uwaga**

*Poczekaj, instalowanie oprogramowania potrwa kilka sekund. Po zainstalowaniu kliknij przycisk Restart (Ponowne uruchomienie), aby zakończyć instalowanie oprogramowania.* 

**d** Oprogramowanie Brother rozpocznie wyszukiwanie urządzenia Brother. W tym czasie będzie wyświetlony następujący ekran.

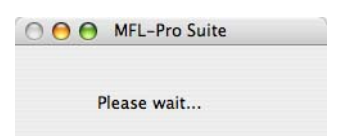

e Gdy zostanie wyświetlony ten ekran, naciśnij przycisk **OK**.

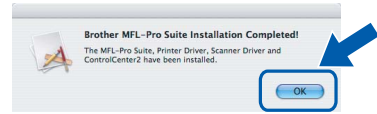

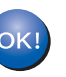

**W systemie Mac OS® X 10.3.x lub nowszym instalowanie pakietu MFL-Pro Suite jest już zakończone. Przejdź do kroku** [16](#page-15-0)**, [strona 16](#page-15-1).**

 $\overline{\mathbf{f}}$  W systemach od Mac OS<sup>®</sup> X 10.2.4 do 10.2.8 kliknij przycisk **Add** (Dodaj).

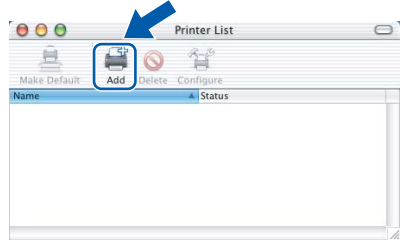

g Wybierz polecenie **USB**.

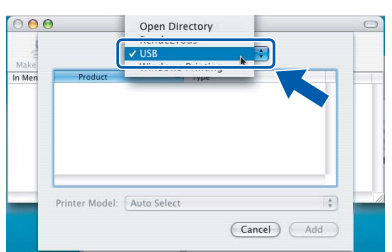

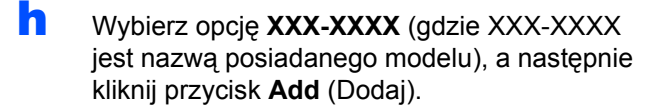

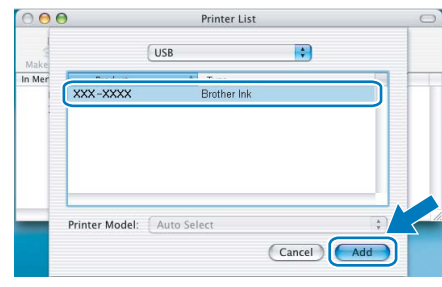

i Kliknij menu **Print Center** (Centrum drukowania), a następnie **Quit Print Center** (Zamknij Centrum drukowania).

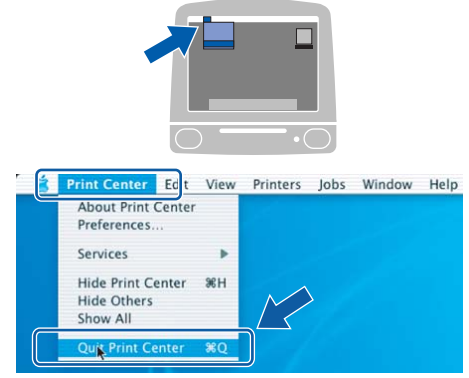

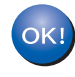

**Pakiet MFL-Pro Suite został zainstalowany. Przejdź do kroku** [16](#page-15-0)**, [strona 16.](#page-15-1)**

<span id="page-15-1"></span><span id="page-15-0"></span>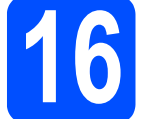

# **16 Instalowanie programu Presto!® PageManager®**

Zainstalowanie programu Presto!® PageManager<sup>®</sup> umożliwia korzystanie z funkcji OCR w aplikacji Brother ControlCenter2. Korzystając z programu Presto!® PageManager®, można z łatwością skanować, udostępniać i organizować zdjęcia i dokumenty.

a Kliknij dwukrotnie ikonę**Presto! PageManager**, a następnie postępuj zgodnie z instrukcjami wyświetlanymi na ekranie.

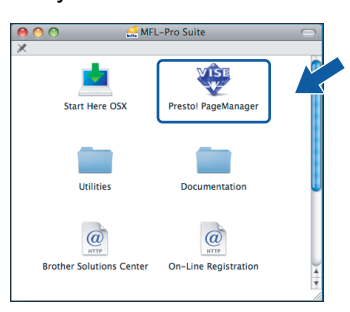

W systemach od Mac OS<sup>®</sup> X 10.2.4 do 10.3.8, gdy zostanie wyświetlony ten ekran, kliknij przycisk **Go**, aby pobrać oprogramowanie ze strony internetowej Brother Solutions Center.

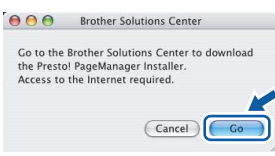

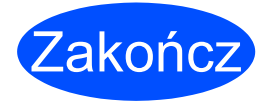

Zakończ **Instalowanie zostało zakończone.**

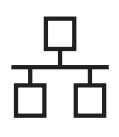

### <span id="page-16-0"></span>**Korzystanie z interfejsu sieci przewodowej (Windows® 2000 Professional/XP/XP Professional x64 Edition/ Windows Vista®)**

<span id="page-16-3"></span><span id="page-16-1"></span>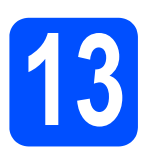

## **13 Przed podłączeniem**

<span id="page-16-2"></span>**a** Upewnij się, że komputer jest WŁACZONY, a zalogowany użytkownik ma uprawnienia administratora.

### **Ważne**

- **Jeśli są uruchomione jakiekolwiek programy, zamknij je.**
- **Upewnij się, że nie są włożone żadne karty pamięci ani dyski USB Flash.**
- **Wygląd ekranu może być inny w zależności od systemu operacyjnego.**
- **Na załączonej płycie CD-ROM znajduje się program ScanSoft™ PaperPort™ 11SE. Program ten działa w systemach Windows® 2000 (z dodatkiem SP4 lub nowszym), XP (z dodatkiem SP2 lub nowszym), XP Professional x64 Edition i Windows Vista®. Przed zainstalowaniem pakietu MFL-Pro Suite należy zainstalować najnowszy dodatek Service Pack dla systemu Windows®.**

## **Ważne**

**Przed zainstalowaniem należy wyłączyć osobistą zaporę (inną niż Zapora systemu Windows®), zabezpieczenie antywirusowe lub zabezpieczenie przed oprogramowaniem szpiegowskim, jeśli jest używane.**

**D** Odłącz urządzenie od gniazda zasilania.

## **14 Podłączanie kabla sieciowego**

Podnieś pokrywę skanera i ustaw w pozycji otwartej.

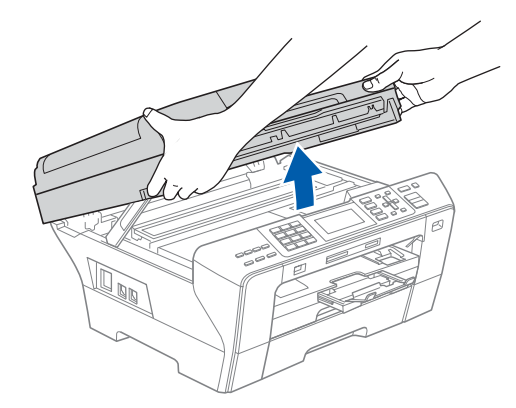

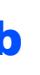

**b** Podłącz kabel sieciowy do gniazda sieci LAN oznaczonego symbolem  $\frac{1}{6}$ . Gniazdo LAN znajduje się wewnątrz urządzenia po lewej stronie w miejscu przedstawionym na ilustracji.

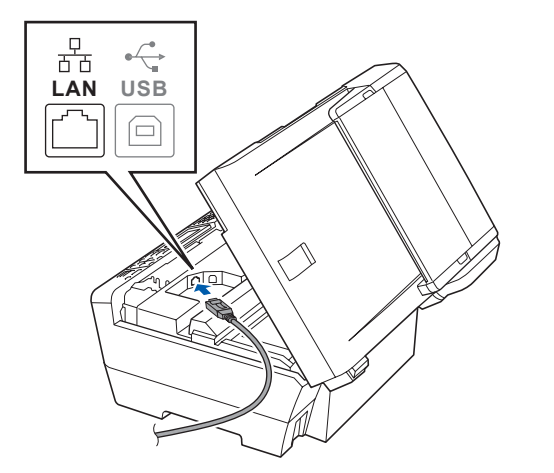

17

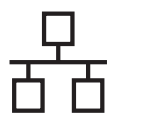

C Ostrożnie poprowadź kabel sieciowy w wycięciu, najpierw w stronę bocznej ścianki, a następnie tyłu urządzenia. Następnie podłącz kabel do sieci.

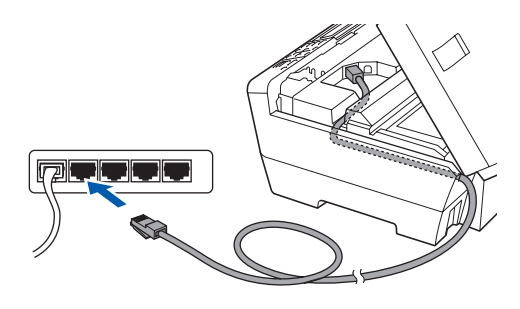

### **Uwaga**

*Jeśli jest używany zarówno kabel USB, jak i sieci LAN, należy poprowadzić oba kable w wycięciu jeden nad drugim.*

### **Ważne**

**Upewnij się, że kabel nie przeszkadza w zamknięciu pokrywy, ponieważ w przeciwnym razie wystąpi błąd.**

**d** Delikatnie zamknij pokrywę skanera, wkładając palce w specjalne wgłębienia po obu jej stronach.

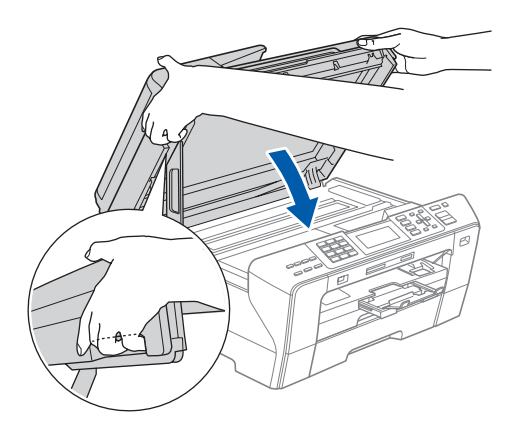

### **OSTRZEŻENIE**

**Uważaj, aby nie przytrzasnąć sobie palców pokrywą skanera.**

**Zawsze wkładaj palce w specjalne wgłębienia z boków pokrywy skanera, gdy ją otwierasz lub zamykasz.** 

**15 Podłączanie przewodu zasilającego**

**a** Podłącz przewód zasilający.

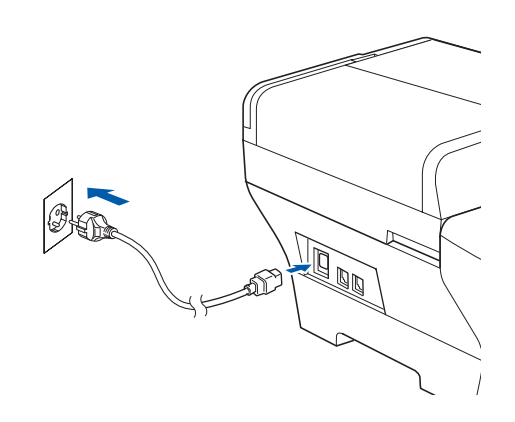

### **Ważne**

**Jeśli urządzenie było wcześniej konfigurowane w celu pracy w sieci bezprzewodowej, a teraz chcesz go używać w sieci przewodowej, sprawdź, czy dla opcji**  NETWORK I/F **w urządzeniu jest wybrane ustawienie** SIEĆ LAN**. To ustawienie sprawia, że interfejs sieci bezprzewodowej jest nieaktywny.** 

**W urządzeniu naciśnij przycisk Menu.**

**Naciskając przycisk** a **lub** b**, wybierz opcję** SIEĆ **i naciśnij przycisk OK.**

**Naciskając przycisk** a **lub** b**, wybierz opcję** NETWORK I/F **i naciśnij przycisk OK.**

**Naciskając przycisk** a **lub** b**, wybierz opcję** SIEĆ LAN **i naciśnij przycisk OK.**

**Naciśnij przycisk Stop/Exit (Stop/Zakończ).**

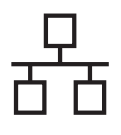

## $\text{Sieć}\ \text{przewodowa}\ \textcolor{red}{\bullet}\ \textcolor{red}{\bullet$

<span id="page-18-2"></span><span id="page-18-1"></span>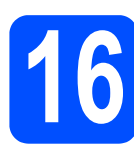

### **16 Instalowanie pakietu MFL-Pro Suite**

**a** Włóż załączony CD-ROM do napędu. Jeśli zostanie wyświetlony ekran z nazwą modelu, wybierz swoje urządzenie. Jeśli zostanie wyświetlony ekran wyboru języka, wybierz język.

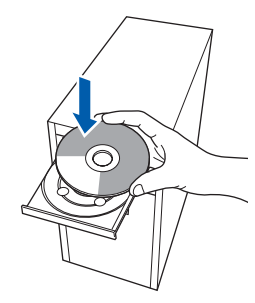

### **Uwaga**

*Jeśli ekran Brother nie zostanie wyświetlony automatycznie, przejdź do okna Mój komputer (Komputer), kliknij dwukrotnie ikonę napędu CD-ROM, a następnie kliknij dwukrotnie plik start.exe.*

<span id="page-18-0"></span>**b** Zostanie wyświetlone menu główne CD-ROM. Kliknij opcję **Initial Installation**.

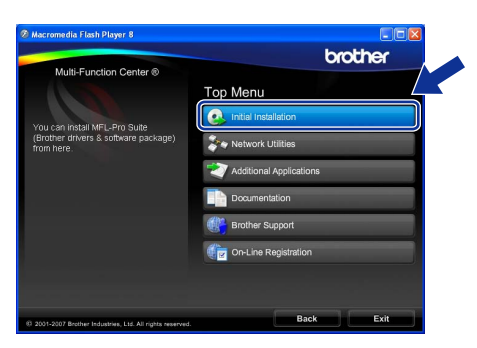

### c Kliknij opcj<sup>ę</sup> **Install MFL-Pro Suite**.

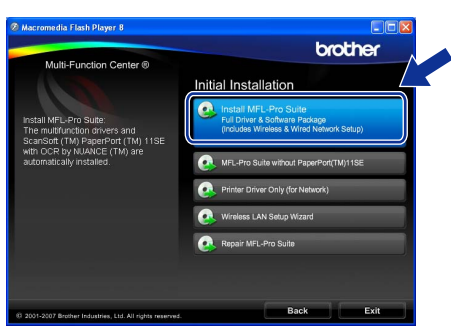

### **Uwaga**

*• Jeśli zostanie wyświetlony ten ekran, kliknij przycisk OK i ponownie uruchom komputer.*

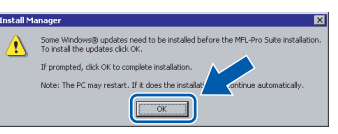

- *Jeśli instalowanie nie będzie automatycznie kontynuowane, otwórz ponownie menu główne, wysuwając i wkładając ponownie CD-ROM lub klikając dwukrotnie plik start.exe w folderze głównym, a następnie kontynuuj instalowanie pakietu MFL-Pro Suite od kroku* [b](#page-18-0)*.*
- *W systemie Windows Vista® po wyświetleniu okna User Account Control (Kontrola konta użytkownika) kliknij przycisk Allow (Zezwól).*

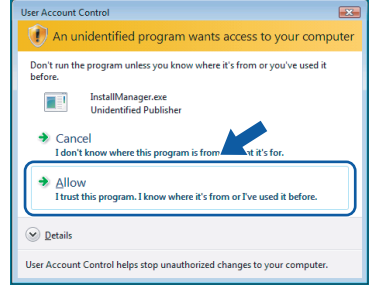

C Gdy zostanie wyświetlone okno ScanSoft™ PaperPort™ 11SE **License Agreement**  (Umowa licencyjna), kliknij przycisk **Yes** (Tak), jeśli akceptujesz **License Agreement** (Umowa licencyjna) oprogramowania.

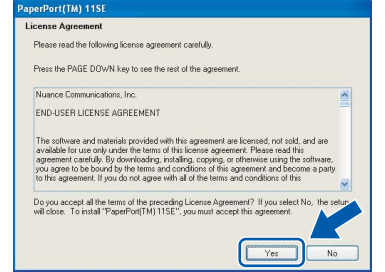

- **e** Program ScanSoft™ PaperPort™ 11SE zostanie automatycznie zainstalowany, po czym proces przejdzie do instalowania pakietu MFL-Pro Suite.
- f Gdy zostanie wyświetlone okno **License Agreement** (Umowa licencyjna) pakietu MFL-Pro Suite, kliknij przycisk **Yes** (Tak), jeśli akceptujesz **License Agreement**  (Umowa licencyjna) oprogramowania.

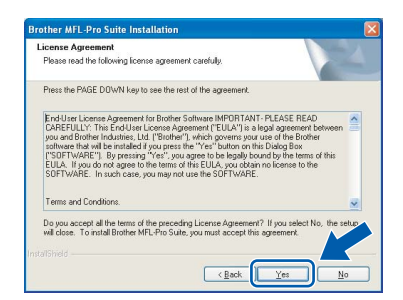

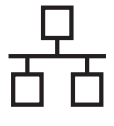

g Wybierz opcj<sup>ę</sup> **Wired Network Connection**, a następnie kliknij przycisk **Next**.

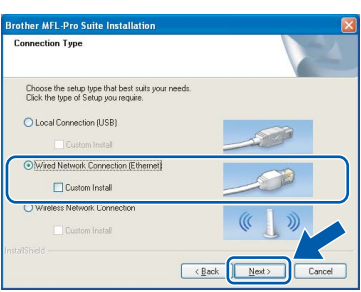

**h** Gdy w systemie Windows<sup>®</sup> XP SP2/Windows Vista® zostanie wyświetlony ten ekran, wybierz opcję **Change the Firewall port settings to enable network connection and continue with the installation. (Recommended)** i kliknij przycisk **Next**.

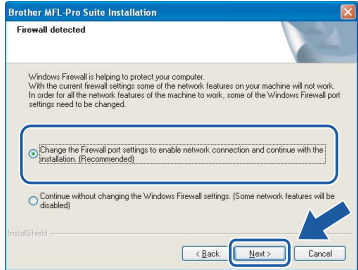

Jeśli używasz zapory innej niż Zapora systemu Windows® lub gdy Zapora systemu Windows® jest wyłączona, może zostać wyświetlony ten ekran.

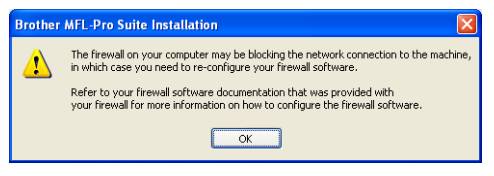

Dodaj następujące porty sieciowe zgodnie z instrukcjami dołączonymi do oprogramowania zapory.

- Aby korzystać ze skanowania w sieci, dodaj port UDP 54925.
- Aby korzystać z odbierania faksów na komputerze, dodaj port UDP 54926.
- Jeśli nadal masz kłopoty z połączeniem sieciowym, dodaj port UDP 137.

### **Uwaga**

*• Jeżeli urządzenie jest skonfigurowane, aby pracowało w sieci, wybierz urządzenie z listy, a następnie kliknij przycisk Next. To okno nie pojawi się, jeżeli do sieci podłączone jest tylko jedno urządzenie, zostanie ono wybrane automatycznie.*

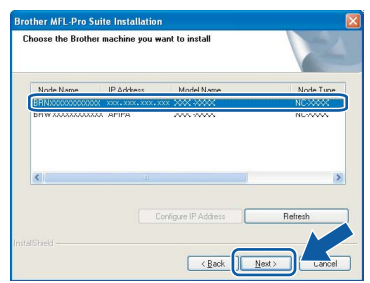

*Jeśli dla urządzenia jest podana wartość APIPA w kolumnie IP Address, kliknij przycisk Configure IP Address i wprowadź dla urządzenia adres IP odpowiedni w danej sieci.*

*• Jeśli urządzenie nie jest jeszcze skonfigurowane, aby pracowało w sieci, zostanie wyświetlony następujący ekran.*

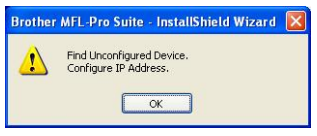

### *Kliknij przycisk OK.*

*Zostanie wyświetlone okno Configure IP Address. Wprowadź dla urządzenia adres IP odpowiedni w danej sieci, postępując zgodnie z instrukcjami wyświetlanymi na ekranie.*

**i** Instalowanie sterowników Brother rozpocznie się automatycznie. Ekrany instalacyjne będą wyświetlane kolejno jeden po drugim.

### **Ważne**

**NIE anuluj żadnego z ekranów podczas instalowania. Zanim zostaną wyświetlone wszystkie ekrany, może minąć kilka sekund.**

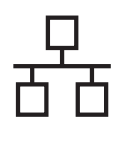

## $\text{Sieć}\ \text{przewodowa}\ \text{Windows}^{\textcircled{\tiny{\textregistered}}\ \textcircled{\tiny{\textsf{N}}}}$

### **Uwaga**

*Jeśli w systemie Windows Vista® zostanie wyświetlony ten ekran, kliknij pole wyboru, a następnie kliknij przycisk Install (Instaluj), aby poprawnie zakończyć instalację.*

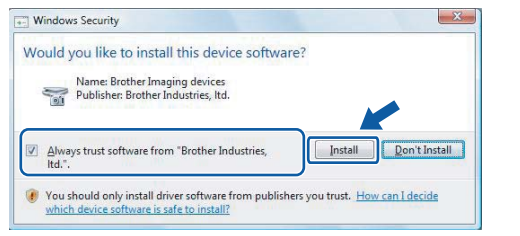

j Gdy zostanie wyświetlony ekran **On-Line Registration**, wybierz jedną z opcji i postępuj zgodnie z instrukcjami pokazywanymi na ekranie.

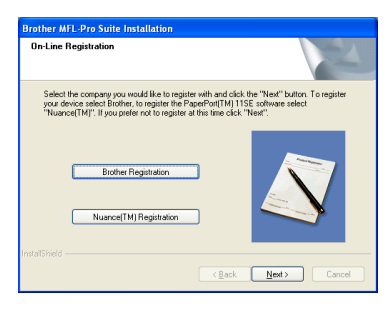

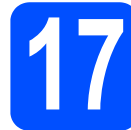

### **17 Zakończenie i ponowne uruchomienie**

a Kliknij przycisk **Finish**, aby ponownie uruchomić komputer. Po ponownym uruchomieniu komputera musisz zalogować się jako użytkownik z uprawnieniami administratora.

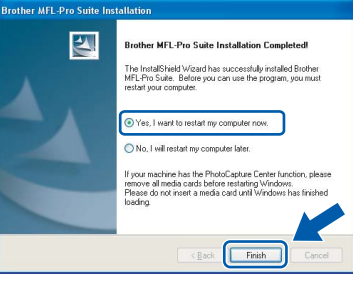

### **Uwaga**

*Jeśli podczas instalowania oprogramowania zostanie wyświetlony komunikat o błędzie, uruchom narzędzie Installation Diagnostics dostępne w folderze Start/Wszystkie programy/ Brother/MFC-XXXX (gdzie MFC-XXXX jest nazwą modelu).*

## **18** Instalowanie pakietu<br> **18** MFL-Pro Suite<br>
na dodatkowych **MFL-Pro Suite komputerach (jeśli jest to wymagane)**

Jeśli chcesz używać urządzenia na wielu komputerach w sieci, zainstaluj na każdym z nich pakiet MFL-Pro Suite. Przejdź do kroku [16](#page-18-1), [strona 19.](#page-18-2) Przed zainstalowaniem zapoznaj się także z krokiem [13](#page-16-1)-[a](#page-16-2), [strona 17](#page-16-3).

### **Uwaga**

*Produkt ten zawiera licencję na komputer PC dla maksymalnie 2 użytkowników. Obejmuje ona instalację pakietu MFL-Pro Suite, w tym programu ScanSoft™ PaperPort™ 11SE, na maksymalnie 2 komputerach PC pracujących w sieci.*

*Jeżeli zachodzi potrzeba wykorzystania więcej niż 2 komputerów PC z zainstalowanym oprogramowaniem ScanSoft™ PaperPort™ 11SE, należy zakupić pakiet Brother NL-5, który umożliwia rozszerzenie licencji na maksymalnie 5 dodatkowych użytkowników. Aby zakupić pakiet NL-5, należy skontaktować się z lokalnym dystrybutorem firmy Brother.*

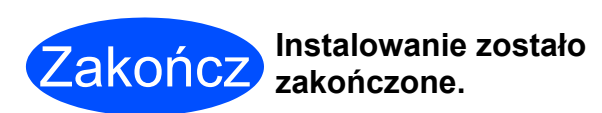

### **Teraz przejdź do**

**Przejdź do rozdziału Instalowanie aplikacji opcjonalnych, [strona 39.](#page-38-0)**

21

### <span id="page-21-0"></span>**Korzystanie z interfejsu sieci przewodowej (Mac OS® X 10.2.4 lub nowszy)**

<span id="page-21-3"></span><span id="page-21-1"></span>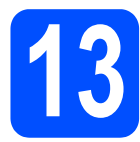

## **13 Przed podłączeniem**

<span id="page-21-2"></span>a Upewnij się, że urządzenie jest podłączone do zasilania, a Macintosh® jest WŁĄCZONY. Musisz zalogować się jako użytkownik z uprawnieniami administratora.

### **Ważne**

- **Użytkownicy systemów od Mac OS® X 10.2.0 do 10.2.3, muszą go najpierw zaktualizować do wersji Mac OS® X 10.2.4 lub nowszej. (Najnowsze informacje dotyczące systemu Mac OS® X można znaleźć na stronie [http://solutions.brother.com/](http://solutions.brother.com).)**
- **Upewnij się, że nie są włożone żadne karty pamięci ani dyski USB Flash.**
- **Jeśli urządzenie było wcześniej konfigurowane w celu pracy w sieci bezprzewodowej, a teraz chcesz go używać w sieci przewodowej, sprawdź, czy dla opcji**  NETWORK I/F **w urządzeniu jest wybrane ustawienie** SIEĆ LAN**. To ustawienie sprawia, że interfejs sieci bezprzewodowej staje się nieaktywny. W urządzeniu naciśnij przycisk Menu. Naciskając przycisk** a **lub** b**, wybierz opcję** SIEĆ **i naciśnij przycisk OK. Naciskając przycisk** a **lub** b**, wybierz opcję** NETWORK I/F **i naciśnij przycisk OK.**

**Naciskając przycisk** a **lub** b**, wybierz opcję** SIEĆ LAN **i naciśnij przycisk OK. Naciśnij przycisk Stop/Exit (Stop/Zakończ).**

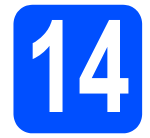

### **14 Podłączanie kabla sieciowego**

**a** Podnieś pokrywę skanera i ustaw w pozycji otwartej.

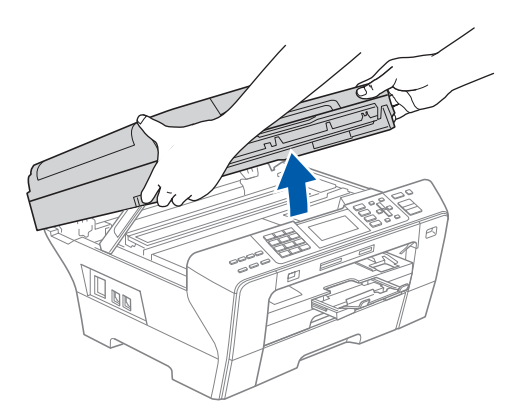

**b** Podłącz kabel sieciowy do gniazda sieci LAN oznaczonego symbolem . Gniazdo LAN znajduje się wewnątrz urządzenia po lewej stronie w miejscu przedstawionym na ilustracji.

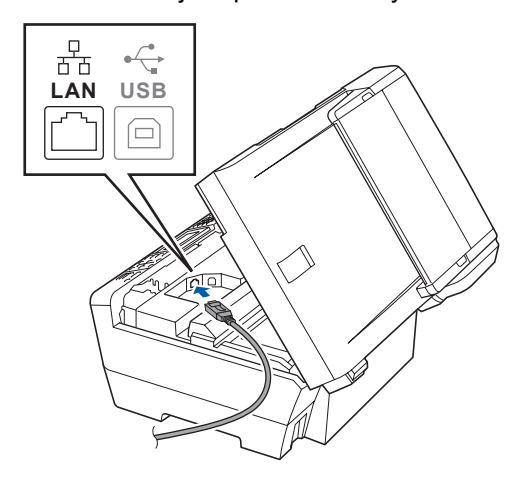

**C** Ostrożnie poprowadź kabel sieciowy w wycięciu, najpierw w stronę bocznej ścianki, a następnie tyłu urządzenia. Następnie podłącz kabel do sieci.

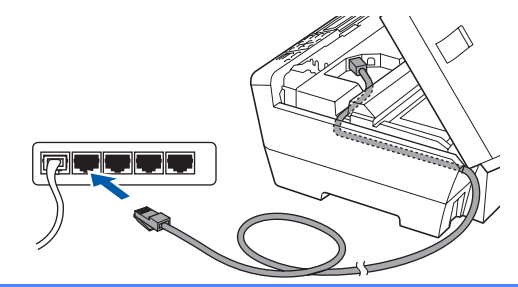

### **Ważne**

**Upewnij się, że kabel nie przeszkadza w zamknięciu pokrywy, ponieważ w przeciwnym razie wystąpi błąd.**

### **Uwaga**

*Jeśli jest używany zarówno kabel USB, jak i sieci LAN, należy poprowadzić oba kable w wycięciu jeden nad drugim.*

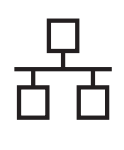

## $\text{Nacintosh}^{\textcircled{B}}$

**d** Delikatnie zamknij pokrywę skanera, wkładając palce w specjalne wgłębienia po obu jej stronach.

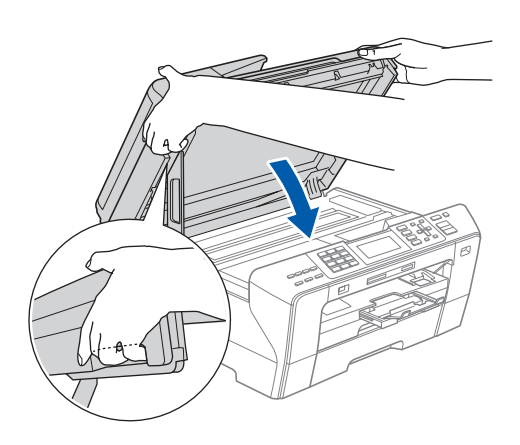

### **OSTRZEŻENIE** A

**Uważaj, aby nie przytrzasnąć sobie palców pokrywą skanera.**

**Zawsze wkładaj palce w specjalne wgłębienia z boków pokrywy skanera, gdy ją otwierasz lub zamykasz.** 

<span id="page-22-1"></span><span id="page-22-0"></span>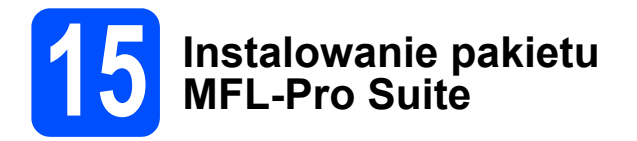

**a** Włóż załączony CD-ROM do napędu.

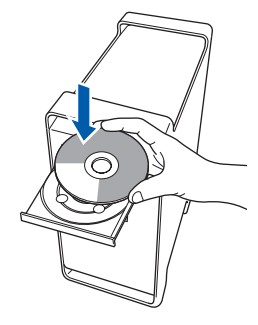

b Kliknij dwukrotnie ikon<sup>ę</sup> **Start Here OSX**, aby uruchomić instalowanie.

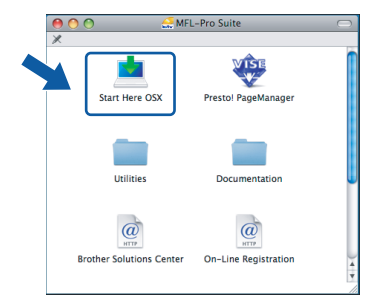

c Wybierz opcj<sup>ę</sup> **Wired Network Connection**, a następnie kliknij przycisk **Next**. Postępuj zgodnie z instrukcjami pojawiającymi się na ekranie.

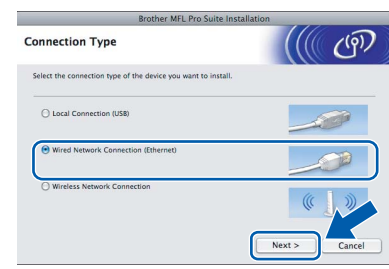

### **Uwaga**

*Poczekaj, instalowanie oprogramowania potrwa kilka sekund. Po zainstalowaniu kliknij przycisk Restart (Ponowne uruchomienie), aby zakończyć instalowanie oprogramowania.*

**d** Oprogramowanie Brother rozpocznie wyszukiwanie urządzenia Brother. W tym czasie będzie wyświetlony następujący ekran.

> O O O MFL-Pro Suite Please wait...

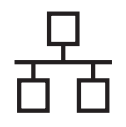

## **Sieć** przewodowa **•• Macintosh**<sup>®</sup>

### **Uwaga**

*• Jeżeli urządzenie jest skonfigurowane, aby pracowało w sieci, wybierz urządzenie z listy, a następnie kliknij przycisk OK. To okno nie pojawi się, jeżeli do sieci podłączone jest tylko jedno urządzenie, zostanie ono wybrane automatycznie. Przejdź do* [e](#page-23-0)*.*

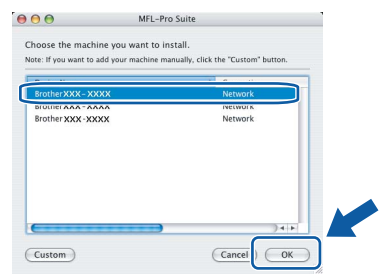

*• Jeśli zostanie wyświetlony ten ekran, naciśnij przycisk OK.*

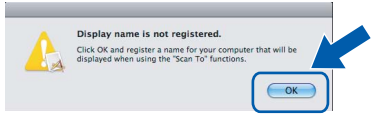

*Wprowadź nazwę (do 15 znaków) komputera Macintosh® w polu Display Name, a następnie kliknij przycisk OK. Przejdź do* [e](#page-23-0)*.*

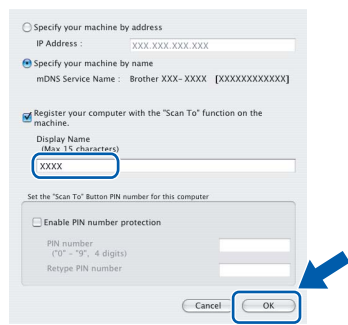

- *Jeśli do skanowania sieciowego chcesz korzystać z klawisza Scan (Skanuj), musisz zaznaczyć pole Register your computer with the "Scan To" function on the machine.*
- *Wprowadzona nazwa będzie wyświetlana na wyświetlaczu LCD urządzenia, gdy naciśniesz przycisk Scan (Skanuj) i wybierzesz opcję skanowania. (Aby uzyskać więcej informacji, patrz Skanowanie sieciowe w Instrukcji oprogramowania na załączonym CD-ROM.)*
- <span id="page-23-0"></span>e Gdy zostanie wyświetlony ten ekran, naciśnij przycisk **OK**.

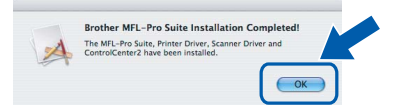

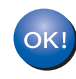

**W systemie Mac OS® X 10.3.x lub nowszym instalowanie pakietu MFL-Pro Suite jest już zakończone. Przejdź do kroku** [16](#page-24-0)**, [strona 25.](#page-24-1)**

 $\overline{\mathbf{f}}$  W systemach od Mac OS<sup>®</sup> X 10.2.4 do 10.2.8 kliknij przycisk **Add** (Dodaj).

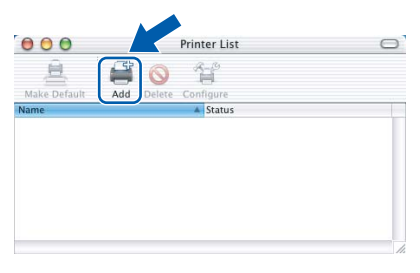

**C** Dokonaj wyboru pokazanego poniżej.

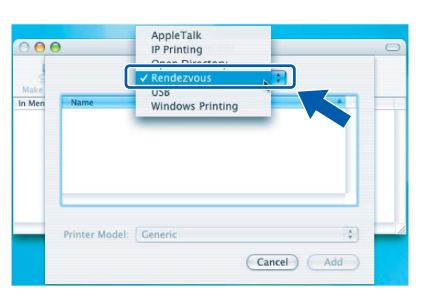

**h** Wybierz opcję XXX-XXXX (gdzie XXX-XXXX jest nazwą posiadanego modelu), a następnie kliknij przycisk **Add** (Dodaj).

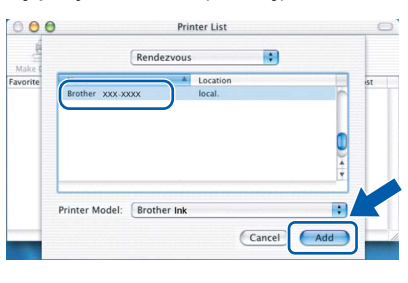

i Kliknij menu **Print Center** (Centrum drukowania), a następnie **Quit Print Center** (Zamknij Centrum drukowania).

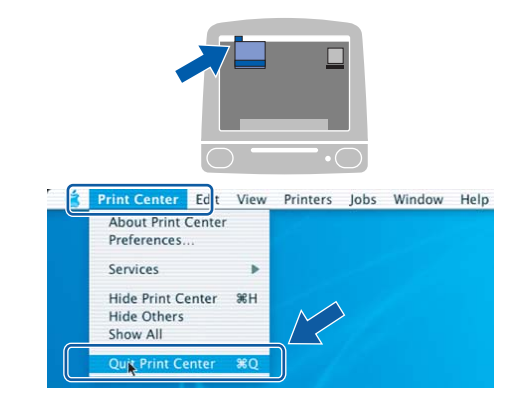

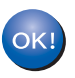

**Pakiet MFL-Pro Suite został zainstalowany. Przejdź do kroku** [16](#page-24-0)**, [strona 25](#page-24-1).**

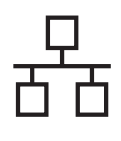

# <span id="page-24-1"></span><span id="page-24-0"></span>**16 Instalowanie programu Presto!® PageManager®**

Zainstalowanie programu Presto!® PageManager® umożliwia korzystanie z funkcji OCR w aplikacji Brother ControlCenter2. Korzystając z programu Presto!® PageManager®, można z łatwością skanować, udostępniać i organizować zdjęcia i dokumenty.

a Kliknij dwukrotnie ikonę**Presto! PageManager**, a następnie postępuj zgodnie z instrukcjami wyświetlanymi na ekranie.

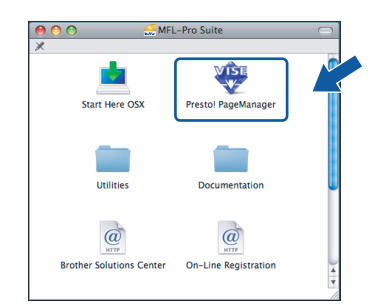

W systemach od Mac OS<sup>®</sup> X 10.2.4 do 10.3.8. gdy zostanie wyświetlony ten ekran, kliknij przycisk **Go**, aby pobrać oprogramowanie ze strony internetowej Brother Solutions Center.

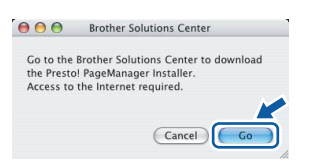

### **17 Instalowanie pakietu MFL-Pro Suite na dodatkowych komputerach (jeśli jest to wymagane)**

Jeśli chcesz używać urządzenia na wielu komputerach w sieci, zainstaluj na każdym z nich pakiet MFL-Pro Suite. Przejdź do kroku [15](#page-22-0). [strona 23.](#page-22-1) Przed zainstalowaniem zapoznaj się także z krokiem [13](#page-21-1)-[a](#page-21-2), [strona 22](#page-21-3).

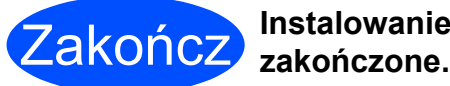

**Instalowanie zostało** 

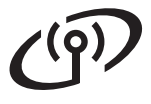

### <span id="page-25-0"></span>**Korzystanie z interfejsu sieci bezprzewodowej**

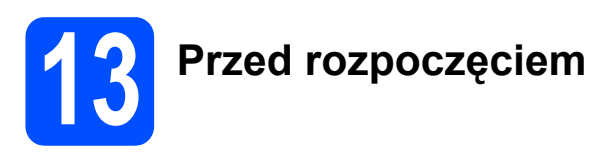

Najpierw musisz skonfigurować ustawienia sieci bezprzewodowej w urządzeniu, aby umożliwić jego komunikację z punktem dostępowym sieci (routerem). Gdy komunikacja urządzenia z punktem dostępowym (routerem) zostanie skonfigurowana, komputery łączące się z siecią będą miały dostęp do urządzenia. Aby korzystać z urządzenia na tych komputerach, należy na nich zainstalować sterowniki i oprogramowanie. Proces konfigurowania i instalowania jest opisany poniżej krok po kroku.

Urządzenie Brother będzie działało najlepiej podczas drukowania dokumentów, jeśli zostanie umieszczone jak najbliżej punktu dostępowego sieci (routera) i między nimi nie będzie przeszkód. Duże przedmioty i ściany między urządzeniami, a także zakłócenia wywoływane przez inne urządzenia elektroniczne mogą wpływać na prędkość przesyłania danych potrzebnych do drukowania dokumentów.

Chociaż urządzenie Brother MFC-6490CW może być używane zarówno w sieci przewodowej, jak i bezprzewodowej, to w danej chwili można korzystać tylko z jednej metody połączenia.

### **Ważne**

**Jeśli w urządzeniu były już wcześniej konfigurowane ustawienia komunikacji bezprzewodowej, należy zresetować ustawienia sieci (LAN), aby móc ponownie skonfigurować ustawienia bezprzewodowe. W urządzeniu naciśnij przycisk Menu. Naciskając przycisk** a **lub** b**, wybierz opcję** SIEĆ **i naciśnij przycisk OK.**

**Naciskając przycisk** a **lub** b**, wybierz opcję** RESET URZĄDZ. **i naciśnij przycisk OK. Naciśnij dwa razy przycisk 1 oznaczający** TAK**, aby zaakceptować zmiany.** 

### **Uwaga**

*Poniźsze instrukcje dotyczą trybu infrastruktury.*

*Instrukcje konfigurowania urządzenia w dowolnym środowisku bezprzewodowym można znaleźć w Instrukcji obsługi dla sieci na CD-ROM.*

*Instrukcję obsługi dla sieci można wyświetlić, wykonując poniższe czynności.*

*1 Włącz komputer lub komputer Macintosh®. Włóż dysk CD-ROM Brother do napędu CD-ROM.*

- *W systemie Windows®:*
- *2 Wybierz model i język. Zostanie wyświetlone menu główne CD-ROM.*
- *3 Kliknij opcję Documentation, a następnie kliknij opcję HTML documents.*

*Na komputerze Macintosh®:*

- *2 Kliknij dwukrotnie opcję Documentation, a następnie kliknij dwukrotnie folder odpowiedniego języka.*
- *3 Kliknij dwukrotnie plik top.html.*

### **Tryb infrastruktury**

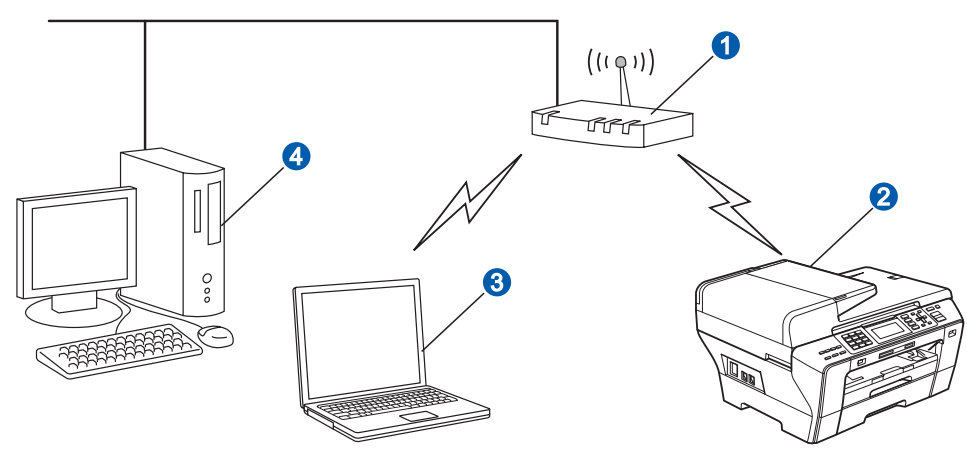

- **a** Punkt dostepowy (router)
- **2** Urządzenie sieci bezprzewodowej (to urządzenie)
- c Komputer zdolny do komunikacji z siecią bezprzewodową podłączony do punktu dostępowego
- d Komputer podłączony do punktu dostępowego za pomocą okablowania

<span id="page-26-3"></span><span id="page-26-2"></span>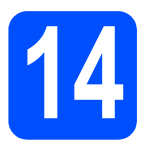

### **14 Weryfikowanie ustawie<sup>ń</sup> <sup>ś</sup>rodowiska sieciowego (tryb infrastruktury)**

Poniźsze instrukcje umożliwiają zainstalowanie urządzenia Brother w środowisku sieci bezprzewodowej przy użyciu dwóch metod. Obie metody dotyczą trybu infrastruktury, w którym router bezprzewodowy lub punkt dostępowy przypisuje adres IP, korzystając z usługi DHCP. Wybierz metodę konfiguracji i przejdź do wskazanej strony.

a Jeśli dany router bezprzewodowy/punkt dostępowy nie obsługuje technologii SecureEasySetup™. Wi-Fi Protected Setup™ lub AOSS™, zanotuj ustawienia sieci bezprzewodowej punktu dostępowego lub routera bezprzewodowego.

### **Ważne**

**Jeśli nie znasz tych informacji (nazwy sieci, hasła WEP lub hasła WPA2-PSK (czyli kluczu prywatnego)), nie możesz kontynuować konfigurowania sieci bezprzewodowej. Należy wcześniej zajrzeć do dokumentacji dostarczonej wraz z punktem dostępowym lub routerem bezprzewodowym albo skontaktować się z producentem routera lub administratorem systemu.**

SSID (identyfikator sieci lub Nazwa sieci)

Uwierzytelnienie (system otwarty lub klucz udostępniony)/typ szyfrowania (brak lub WEP) Hasło WEP (jeśli jest wymagane)<sup>[1](#page-26-0)</sup>

Typ szyfrowania WPA/WPA2-PSK (TKIP lub AES) (jeśli jest wymagany)[2](#page-26-1) Hasło WPA/WPA2-PSK (czyli kluczu prywatnego) (jeśli jest wymagane)<sup>2</sup>

<span id="page-26-0"></span>Hasło WEP jest używane w 64- lub 128-bitowych sieciach zaszyfrowanych i może zawierać zarówno cyfry, jak i litery. Jeśli nie znasz tych danych, zapoznaj się z dokumentacją dostarczoną wraz z punktem dostępowym lub routerem bezprzewodowym. To hasło jest wartością 64- lub 128-bitową i musi zostać wprowadzone w formacie ASCII lub HEKSADECYMALNYM.

### **Na przykład:**

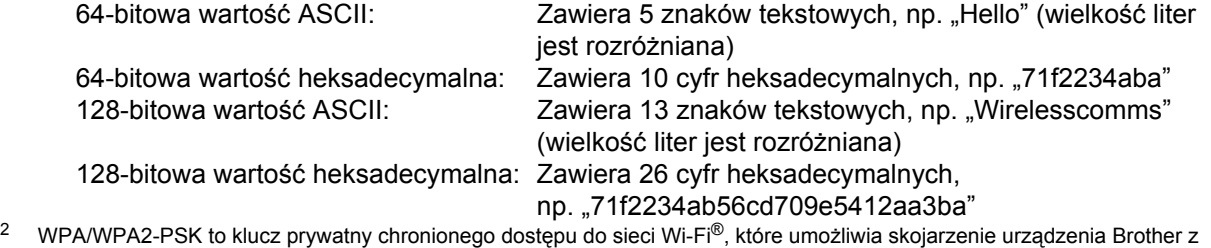

<span id="page-26-1"></span>punktami dostępowymi przy użyciu szyfrowania TKIP lub AES (WPA-Personal). W haśle WPA/WPA2-PSK (TKIP lub AES) jest wykorzystywany klucz prywatny o długości od 8 do 63 znaków.

Więcej szczegółowych informacji zawiera Instrukcja obsługi dla sieci.

**Teraz przejdź do [strona 28](#page-27-0)**

**b** Jeśli dany router bezprzewodowy/punkt dostępowy obsługuje automatyczną (przez naciśnięcie jednego przycisku) konfigurację bezprzewodową (SecureEasySetup™, Wi-Fi Protected Setup™ lub AOSS™).

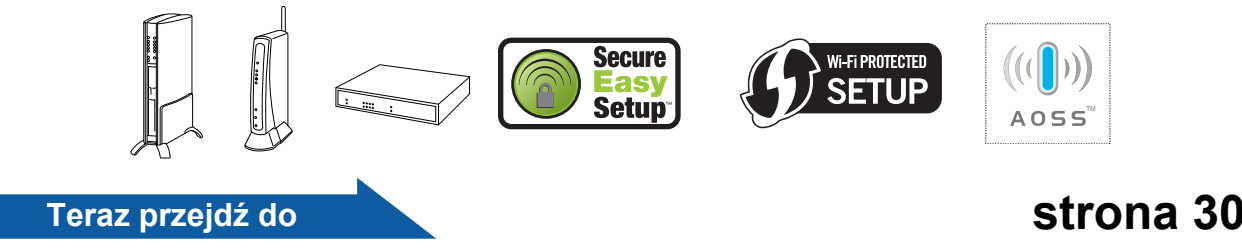

**Sie ć bezprzewodowa**

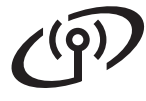

### **Podłączanie urządzenia Brother do sieci bezprzewodowej**

<span id="page-27-0"></span>**15 Konfigurowanie ustawień komunikacji bezprzewodowej (typowa konfiguracja bezprzewodowa w trybie infrastruktury)**

<span id="page-27-5"></span>a W urządzeniu naciśnij przycisk **Menu**. Naciskając przycisk ▲ lub V, wybierz opcję SIEĆ i naciśnij przycisk **OK**. Naciskając przycisk ▲ lub ▼, wybierz opcję WLAN i naciśnij przycisk **OK**. Naciskając przycisk ▲ lub ▼, wybierz opcie KREATOR KONF. i naciśnij przycisk **OK**.

> Jeśli zostanie wyświetlony komunikat SIEĆ I/F PRZEST. NA WIRELESS, naciśnij przycisk **OK**, aby zatwierdzić. Zostanie uruchomiony kreator konfiguracji bezprzewodowej. Aby anulować, naciśnij przycisk **Clear/Back** (Wyczyść/Cofnij).

**b** Urządzenie rozpocznie wyszukiwanie dostępnych sieci. Jeśli zostanie wyświetlona lista nazw sieci, za pomocą przycisków ▲ lub ▼ zaznacz nazwę sieci zanotowaną w kroku [14](#page-26-2), [strona 27](#page-26-2), a następnie naciśnij przycisk **OK**. Przejdź do [f](#page-27-1).

### **Uwaga**

*Zanim zostanie wyświetlona lista dostępnych sieci, może potrwać kilka sekund.*

Jeśli punkt dostępowy nie emituje nazwy sieci, należy dodać ja rę[c](#page-27-2)znie. Przejdź do c.

- <span id="page-27-2"></span>**C** Naciskając przycisk  $\triangle$  lub  $\nabla$ , wybierz opcję <NOWY SSID> i naciśnij przycisk **OK**. Przejdź do [d](#page-27-3).
- <span id="page-27-3"></span>**d** Wprowadź nazwę sieci zanotowaną w kroku [14](#page-26-2), [strona 27,](#page-26-2) wybierając poszczególne litery lub cyfry za pomocą klawiatury telefonicznej.

Do przemieszczania kursora w lewo i w prawo służą przyciski (i i c. Aby na przykład wprowadzić literę a, naciśnij raz klawisz **2** na klawiaturze telefonu. Aby wprowadzić cyfrę 3, naciśnij siedmiokrotnie klawisz **3** na klawiaturze telefonu.

Litery są wyświetlane w następującej kolejności: małe, wielkie, a następnie cyfry. (Więcej informacji na ten temat zawiera punkt *[Wprowadzanie tekstu podczas konfigurowania](#page-42-0)  ustawień [sieci bezprzewodowej](#page-42-0)* na stronie 43.) Po wprowadzeniu wszystkich znaków naciśnij przycisk **OK**.

- **e** Naciskając przycisk  $\triangle$  lub  $\blacktriangledown$ , wybierz opcję INFRASTRUCTURE i naciśnij przycisk **OK**.
- <span id="page-27-1"></span>f Za pomocą przycisków **▲**, **▼** i OK wybierz jedną z poniższych opcji: jeśli w sieci jest skonfigurowane uwierzytelnianie i szyfrowanie, należy wybrać opcję odpowiednią dla ustawień sieci.
	- **Bez uwierzytelniania i szyfrowania** Wybierz opcję OPEN SYSTEM, naciśnij przycisk **OK**, a następnie wybierz ustawienie NONE dla opcji TYP ENKRYPCJI i naciśnij przycisk **OK**. Następnie naciśnij klawisz **1** oznaczający TAK, aby zastosować ustawienia. Przejdź do [i](#page-28-0).
	- **Szyfrowanie WEP bez uwierzytelnienia** Wybierz opcję OPEN SYSTEM, naciśnij przycisk **OK**, a następnie za pomocą przycisków ▲ lub ▼ wybierz ustawienie WEP dla opcji TYP ENKRYPCJI i naciśnij przycisk **OK**. Przejdź do [g](#page-27-4).
	- **Szyfrowanie WEP z uwierzytelnieniem** Wybierz opcję SHARED KEY i naciśnij przycisk **OK**. Przejdź do [g](#page-27-4).
	- **Uwierzytelnienie z szyfrowaniem WPA/WPA2-PSK (TKIP lub AES)** Wybierz opcję WPA/WPA2-PSK i naciśnij przycisk **OK**. Przejdź do [h](#page-28-1).
- <span id="page-27-4"></span>**g** Wybierz odpowiedni numer hasła i naciśnij przycisk **OK**. Wprowadź hasło WEP zanotowane w kroku [14](#page-26-2), [strona 27](#page-26-2), wybierając poszczególne litery lub cyfry za pomocą klawiatury telefonicznej.

Do przemieszczania kursora w lewo i w prawo służą przyciski <i > *Aby* na przykład wprowadzić literę a, naciśnij raz klawisz **2** na klawiaturze telefonu. Aby wprowadzić cyfrę 3, naciśnij siedmiokrotnie klawisz **3** na klawiaturze telefonu.

Litery są wyświetlane w następującej kolejności: małe, wielkie, a następnie cyfry. (Więcej informacji na ten temat zawiera punkt *[Wprowadzanie tekstu podczas konfigurowania](#page-42-0)  ustawień [sieci bezprzewodowej](#page-42-0)* na stronie 43.)

Po wprowadzeniu wszystkich znaków naciśnij przycisk **OK**, a następnie naciśnij klawisz **1** oznaczający TAK, aby zastosować ustawienia. Prze[i](#page-28-0)dź do i.

## **Praca w sieci bezprzewodowej**

<span id="page-28-1"></span>**h** Naciskając przycisk  $\triangle$  lub  $\triangledown$ , wybierz ustawienie TKIP lub AES dla opcii TYP ENKRYPCJI i naciśnij przycisk **OK**. Wprowadź hasło WPA/WPA2-PSK zanotowane w kroku [14](#page-26-2). [strona 27,](#page-26-2) wybierając poszczególne litery lub cyfry za pomocą klawiatury telefonicznej.

> Do przemieszczania kursora w lewo i w prawo służą przyciski **(i)**. Aby na przykład wprowadzić literę a, naciśnij raz klawisz **2** na klawiaturze telefonu. Aby wprowadzić cyfrę 3, naciśnij siedmiokrotnie klawisz **3** na klawiaturze telefonu.

> Litery są wyświetlane w następującej kolejności: małe, wielkie, a następnie cyfry. (Więcej informacji na ten temat zawiera punkt *[Wprowadzanie tekstu podczas konfigurowania](#page-42-0)  ustawień [sieci bezprzewodowej](#page-42-0)* na stronie 43.)

Po wprowadzeniu wszystkich znaków naciśnij przycisk **OK**, a następnie naciśnij klawisz **1** oznaczający TAK, aby zastosować ustawienia. Przejdź do [i](#page-28-0).

<span id="page-28-0"></span>**i Urządzenie spróbuje połączyć się z siecią** bezprzewodową, korzystając z wprowadzonych informacji. Jeśli połączenie się powiedzie, na wyświetlaczu LCD pojawi się na chwilę komunikat POŁĄCZONY.

> *Jeśli urządzenie nie połączy się z siecią, zweryfikuj ustawienia sieci zebrane w kroku*  [14](#page-26-2)*, [strona 27,](#page-26-2) a następnie powtórz kroki od*  [a](#page-27-5) *do* [h](#page-28-1)*, uważając, aby wprowadzić poprawne informacje.*

*Jeśli w punkcie dostępowym nie jest uaktywniona usługa DHCP, należy ręcznie skonfigurować adres IP, maskę podsieci i bramę urządzenia stosownie do ustawień sieci. Szczegółowe informacje zawiera Instrukcja obsługi dla sieci.*

**Komunikacja bezprzewodowa została skonfigurowana. Czterostopniowy wskaźnik u góry wyświetlacza LCD urządzenia pokazuje siłę sygnału bezprzewodowego odbieranego od punktu dostępowego lub routera.**

**Aby zainstalować pakiet MFL-Pro Suite, przejdź do kroku** 16**.**

**W systemie Windows®:**

**Teraz przejdź do**

**Strona [32](#page-31-0)**

**W systemie Mac OS®:**

**Teraz przejdź do**

**Strona [36](#page-35-0)**

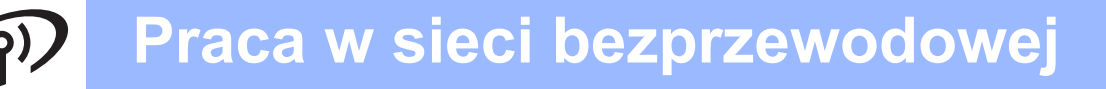

### <span id="page-29-0"></span>**15 Automatyczne konfigurowanie ustawień komunikacji bezprzewodowej metodą naciśnięcia jednego przycisku**

**a** Sprawdź, czy na routerze bezprzewodowym lub punkcie dostępowym znajduje się jeden z pokazanych poniżej symboli SecureEasySetup™, Wi-Fi Protected Setup™ lub AOSS™.

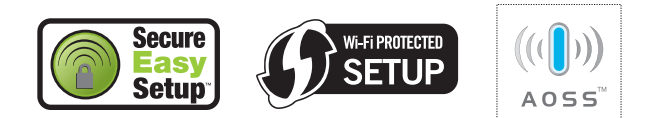

- **b** Umieść urządzenie Brother w zasięgu routera/ punktu dostępowego SecureEasySetup™, Wi-Fi Protected Setup™ lub AOSS™. Zasięg ten może się różnić w zależności od środowiska. Odpowiednie informacje można znaleźć w instrukcjach dostarczonych wraz z routerem/punktem dostępowym.
- <span id="page-29-1"></span>c Naciśnij przycisk SecureEasySetup™, Wi-Fi Protected Setup™ lub AOSS™ na routerze bezprzewodowym lub punkcie dostępowym. Poszukaj odpowiednich instrukcji w podręczniku użytkownika do routera bezprzewodowego lub punktu dostępowego.
- d W urządzeniu naciśnij przycisk **Menu**. Naciskając przycisk ▲ lub ▼, wybierz opcję SIEĆ i naciśnij przycisk **OK**. Naciskając przycisk ▲ lub ▼, wybierz opcję WLAN i naciśnij przycisk **OK**. Naciskając przycisk ▲ lub ▼, wybierz opcję SES/WPS/AOSS i naciśnij przycisk **OK**.

Jeśli zostanie wyświetlony komunikat SIEĆ I/F PRZEST. NA WIRELESS, naciśnij przycisk **OK**, aby zatwierdzić. Zostanie uruchomiony kreator konfiguracji bezprzewodowej. Aby anulować, naciśnij przycisk **Clear/Back** (Wyczyść/Cofnij).

Ta funkcja wykrywa automatycznie tryb (SecureEasySetup™, Wi-Fi Protected Setup™ lub AOSS™) używany przez punkt dostępowy w celu skonfigurowania urządzenia.

### **Uwaga**

*Jeśli punkt dostępowy sieci bezprzewodowej obsługuje technologię Wi-Fi Protected Setup™ (metoda kodu PIN) i chcesz skonfigurować urządzenie przy użyciu metody kodu PIN (osobistego kodu identyfikacyjnego), patrz punkt Używanie metody PIN trybu Wi-Fi Protected Setup™ w Instrukcji obsługi dla sieci na CD-ROM.*

e Komunikat POŁĄCZONY na wyświetlaczu oznacza, że urządzenie nawiązało połączenie z routerem lub punktem dostępowym. Z urządzenia można już korzystać w sieci bezprzewodowej.

> Jeśli na wyświetlaczu LCD zostanie wyświetlony komunikat KONF. WLAN, ŁĄCZENIE SES (PODŁĄCZANIE WPS lub PODŁĄCZANIE AOSS), a następnie AWARIA POŁĄCZENIA, nawiązanie połączenia przez urządzenie z routerem lub punktem dostępowym nie powiodło się. Spróbuj za[c](#page-29-1)ząć od nowa od punktu c. Jeśli ponownie zostanie wyświetlony ten sam komunikat, przywróć domyślne ustawienia fabryczne urządzenia i spróbuj ponownie. Instrukcje przywracania ustawień zawiera punkt *[Przywracanie domy](#page-42-1)ślnych ustawień fabrycznych sieci* [na stronie 43](#page-42-1).

> Jeśli na wyświetlaczu LCD zostanie wyświetlony komunikat KONF. WLAN, a następnie AWARIA POŁĄCZENIA lub NIEWŁAŚCIWY TRYB, oznacza to wykrycie nakładania się sesji lub awarii połączenia (patrz w poniższej tabeli). Urządzenie wykryło w sieci 2 lub więcej routerów lub punktów dostępowych mających włączony tryb SecureEasySetup™, Wi-Fi Protected Setup™ lub AOSS™. Spraw, aby tryb SecureEasySetup™, Wi-Fi Protected Setup™ lub AOSS™ był włączony tylko w jednym urządzeniu i spróbuj zacząć od nowa od punktu [c](#page-29-1).

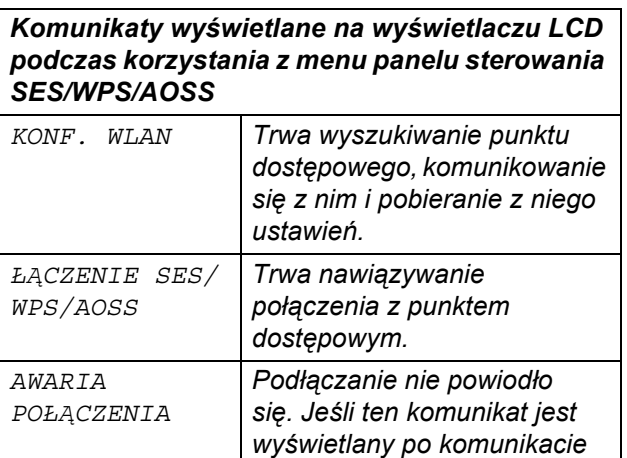

*ŁĄCZENIE SES/WPS/AOSS, wykryto nakładanie się sesji. NIEWŁAŚCIWY TRYB Wykryto nakładanie się sesji. POŁĄCZONY Urządzenie zostało podłączone.*

### **Uwaga**

*Jeśli podczas konfigurowania wystąpił problem, tymczasowo przybliż urządzenie do punktu dostępowego sieci bezprzewodowej, a następnie wróć do punktu* [c](#page-29-1).

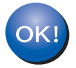

**Komunikacja bezprzewodowa została skonfigurowana.**

**Komunikacja bezprzewodowa została skonfigurowana. Aby zainstalować pakiet MFL-Pro Suite, przejdź do kroku** 16**.**

**W systemie Windows®:**

**Teraz przejdź do**

**Strona [32](#page-31-0)**

**W systemie Mac OS®:**

### **Teraz przejdź do**

**Strona [36](#page-35-0)**

<span id="page-31-0"></span>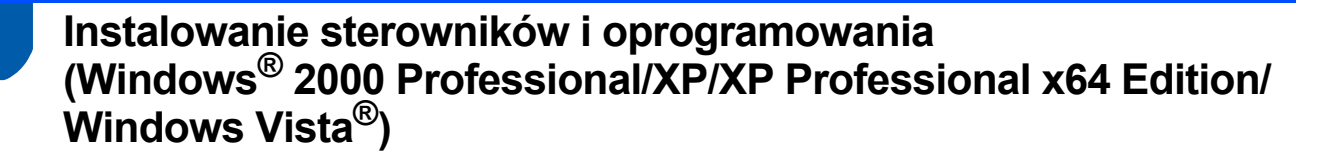

# <span id="page-31-2"></span>**16 Przed zainstalowaniem pakietu MFL-Pro Suite**

a Upewnij się, że komputer jest WŁACZONY. a zalogowany użytkownik ma uprawnienia administratora.

### **Ważne**

- **Jeśli są uruchomione jakiekolwiek programy, zamknij je.**
- **Upewnij się, że nie są włożone żadne karty pamięci ani dyski USB Flash.**
- **Wygląd ekranu może być inny w zależności od systemu operacyjnego.**
- **Na załączonej płycie CD-ROM znajduje się program ScanSoft™ PaperPort™ 11SE. Program ten działa w systemach Windows® 2000 (z dodatkiem SP4 lub nowszym), XP (z dodatkiem SP2 lub nowszym), XP Professional x64 Edition i Windows Vista®. Przed zainstalowaniem pakietu MFL-Pro Suite należy zainstalować najnowszy dodatek Service Pack dla systemu Windows®.**

## **Ważne**

**Przed zainstalowaniem należy wyłączyć osobistą zaporę (inną niż Zapora systemu Windows®), zabezpieczenie antywirusowe lub zabezpieczenie przed oprogramowaniem szpiegowskim, jeśli jest używane.**

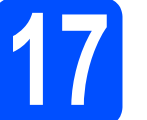

# **17 Instalowanie pakietu MFL-Pro Suite**

**a** Włóż załączony CD-ROM do napędu. Jeśli zostanie wyświetlony ekran z nazwą modelu, wybierz swoje urządzenie. Jeśli zostanie wyświetlony ekran wyboru języka, wybierz język.

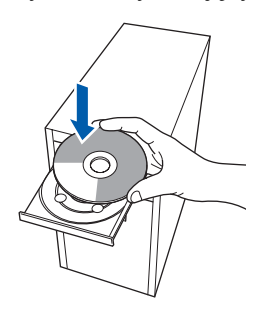

### **Uwaga**

*Jeśli ekran Brother nie zostanie wyświetlony automatycznie, przejdź do okna Mój komputer (Komputer), kliknij dwukrotnie ikonę napędu CD-ROM, a następnie kliknij dwukrotnie plik start.exe.*

<span id="page-31-1"></span>**b** Zostanie wyświetlone menu główne CD-ROM. Kliknij opcję **Initial Installation**.

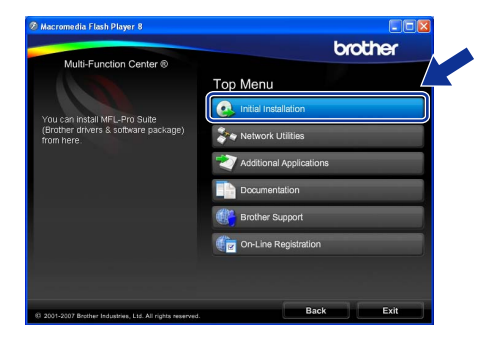

c Kliknij opcj<sup>ę</sup> **Install MFL-Pro Suite**.

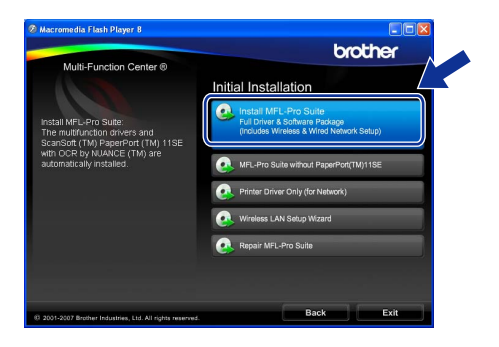

## **Windows Sieć bezprzewodowa ®**

### **Uwaga**

*• Jeśli zostanie wyświetlony ten ekran, kliknij przycisk OK i ponownie uruchom komputer.*

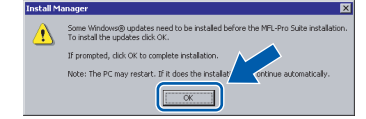

- *Jeśli instalowanie nie będzie automatycznie kontynuowane, otwórz ponownie menu główne, wysuwając i wkładając ponownie CD-ROM lub klikając dwukrotnie plik start.exe w folderze głównym, a następnie kontynuuj instalowanie pakietu MFL-Pro Suite od kroku* [b](#page-31-1)*.*
- *W systemie Windows Vista® po wyświetleniu okna Kontrola konta użytkownika kliknij przycisk Zezwól.*

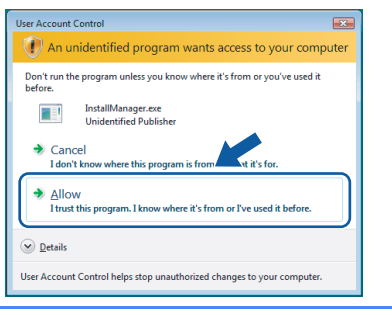

C Gdy zostanie wyświetlone okno ScanSoft™ PaperPort™ 11SE **License Agreement**  (Umowa licencyjna), kliknij przycisk **Yes** (Tak), jeśli akceptujesz **License Agreement**  (Umowa licencyjna) oprogramowania.

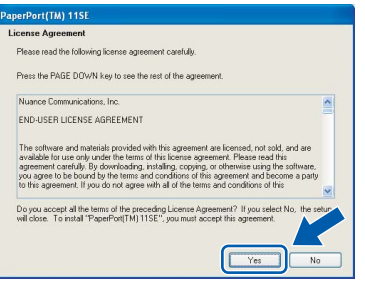

- **e** Program ScanSoft™ PaperPort™ 11SE zostanie automatycznie zainstalowany, po czym proces przejdzie do instalowania pakietu MFL-Pro Suite.
- f Gdy zostanie wyświetlone okno **License Agreement** (Umowa licencyjna) pakietu MFL-Pro Suite, kliknij przycisk **Yes** (Tak), jeśli akceptujesz **License Agreement**  (Umowa licencyjna)oprogramowania.

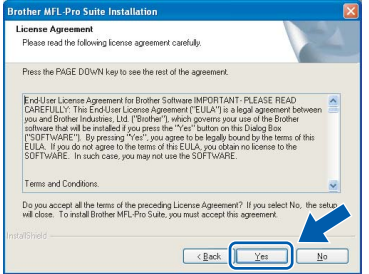

g Wybierz opcj<sup>ę</sup> **Wireless Network Connection**, a następnie kliknij przycisk **Next**.

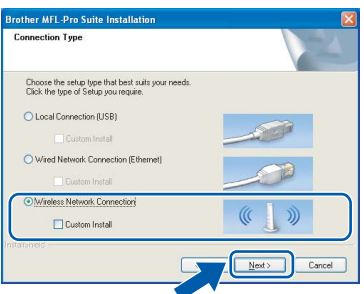

**h** Kliknij pole wyboru **Checked and confirmed**, a następnie kliknij przycisk **Next**.

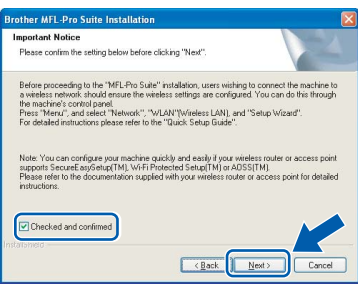

**i** Gdy w systemie Windows<sup>®</sup> XP SP2/Windows Vista® zostanie wyświetlony ten ekran, wybierz opcję **Change the Firewall port settings to enable network connection and continue with the installation. (Recommended)** i kliknij przycisk **Next**.

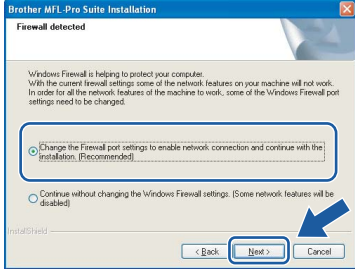

Jeśli używasz zapory innej niż Zapora systemu Windows® lub gdy Zapora systemu Windows® jest wyłączona, może zostać wyświetlony ten ekran.

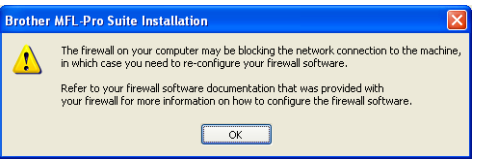

Dodaj następujące porty sieciowe zgodnie z instrukcjami dołączonymi do oprogramowania zapory.

- Aby korzystać ze skanowania w sieci, dodaj port UDP 54925.
- Aby korzystać z odbierania faksów na komputerze, dodaj port UDP 54926.
- Jeśli nadal masz kłopoty z połączeniem sieciowym, dodaj port UDP 137.

**Windows** Windows<sup>®</sup> **Macintosh Macintosh® Sie ć bezprzewodowa**

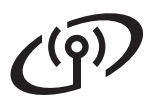

## **Windows Sieć bezprzewodowa ®**

### **Uwaga**

*• Jeżeli urządzenie jest skonfigurowane, aby pracowało w sieci, wybierz urządzenie z listy, a następnie kliknij przycisk Next.*

*To okno nie pojawi się, jeżeli do sieci podłączone jest tylko jedno urządzenie, zostanie ono wybrane automatycznie.*

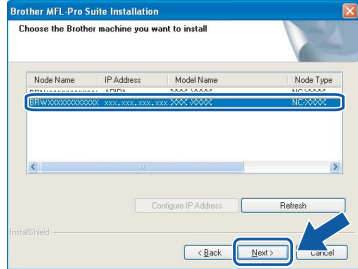

*Jeśli dla urządzenia jest podana wartość APIPA w kolumnie IP Address, kliknij przycisk Configure IP Address i wprowadź dla urządzenia adres IP odpowiedni w danej sieci.*

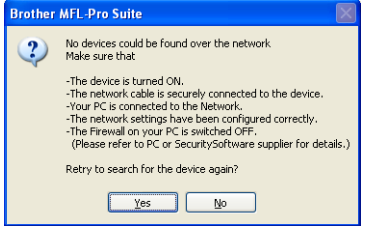

- *Jeśli konfigurowanie ustawień sieci bezprzewodowej nie powiedzie się, podczas instalowania pakietu MFL-Pro Suite zostanie wyświetlony komunikat o błędzie i instalacja zostanie zakończona. Jeśli wystąpi ten błąd, przejdź do kroku* [14](#page-26-2)*, [strona 27,](#page-26-3) i ponownie skonfiguruj połączenie bezprzewodowe.*
- *Jeśli korzystasz z hasła WEP i na wyświetlaczu LCD zostanie wyświetlony komunikat POŁĄCZONY, ale urządzenie nie zostanie wykryte, upewnij się, że hasło WEP zostało wpisane poprawnie. W haśle WEP jest rozróżniana wielkość liter.*
- *Jeśli maszyna nie jest jeszcze skonfigurowana, aby pracowała w sieci, zostanie wyświetlony następujący ekran.*

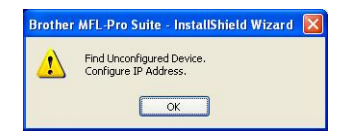

*Kliknij przycisk OK. Zostanie wyświetlone okno Configure IP Address. Wprowadź dla urządzenia adres IP odpowiedni w danej sieci, postępując zgodnie z instrukcjami wyświetlanymi na ekranie.*

Instalowanie sterowników Brother rozpocznie się automatycznie. Ekrany instalacyjne będą wyświetlane kolejno jeden po drugim.

### **Ważne**

**NIE anuluj żadnego z ekranów podczas instalowania. Zanim zostaną wyświetlone wszystkie ekrany, może minąć kilka sekund.**

### **Uwaga**

*Jeśli w systemie Windows Vista® zostanie wyświetlony ten ekran, kliknij pole wyboru, a następnie kliknij przycisk Install (Instaluj), aby poprawnie zakończyć instalację.*

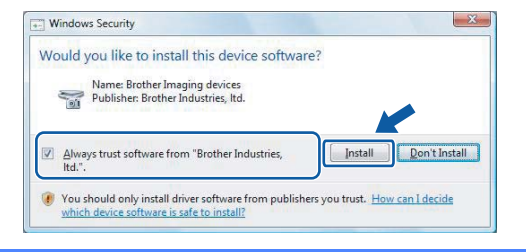

k Gdy zostanie wyświetlony ekran **On-Line Registration**, wybierz jedną z opcji i postępuj zgodnie z instrukcjami pokazywanymi na ekranie.

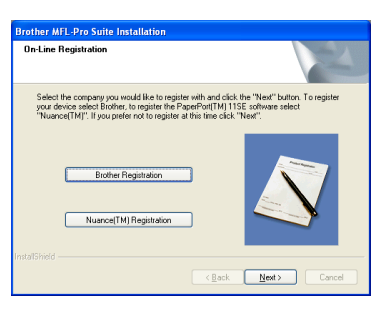

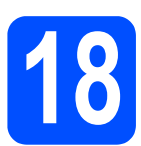

### **18 Zakończenie i ponowne uruchomienie**

a Kliknij przycisk **Finish**, aby ponownie uruchomi<sup>ć</sup> komputer. Po ponownym uruchomieniu komputera musisz zalogować się jako użytkownik z uprawnieniami administratora.

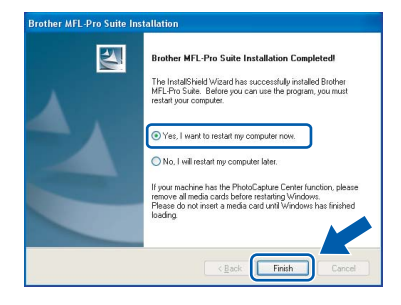

### **Uwaga**

*Jeśli podczas instalowania oprogramowania zostanie wyświetlony komunikat o błędzie, uruchom narzędzie Installation Diagnostics dostępne w folderze Start/Wszystkie programy/ Brother/MFC-XXXX (gdzie MFC-XXXX jest nazwą modelu).*

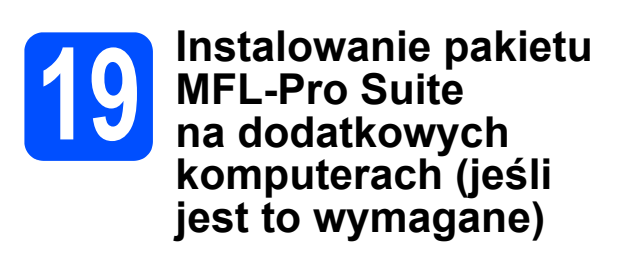

Jeśli chcesz używać urządzenia na wielu komputerach w sieci, zainstaluj na każdym z nich pakiet MFL-Pro Suite. Przejdź do kroku [16](#page-31-2), [strona 32](#page-31-0).

### **Uwaga**

*Produkt ten zawiera licencję na komputer PC dla maksymalnie 2 użytkowników. Obejmuje ona instalację pakietu MFL-Pro Suite, w tym programu ScanSoft™ PaperPort™ 11SE, na maksymalnie 2 komputerach PC pracujących w sieci.*

*Jeżeli zachodzi potrzeba wykorzystania więcej niż 2 komputerów PC z zainstalowanym oprogramowaniem ScanSoft™ PaperPort™ 11SE, należy zakupić pakiet Brother NL-5, który umożliwia rozszerzenie licencji na maksymalnie 5 dodatkowych użytkowników. Aby zakupić pakiet NL-5, należy skontaktować się z lokalnym dystrybutorem firmy Brother.*

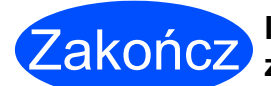

**Instalowanie zostało zakończone.**

### **Teraz przejdź do**

**Przejdź do rozdziału Instalowanie aplikacji opcjonalnych, [strona 39.](#page-38-0)**

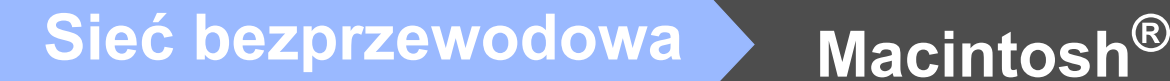

### **Instalowanie sterowników i oprogramowania (w systemie Mac OS® X 10.2.4 lub nowszym)**

<span id="page-35-0"></span>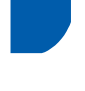

# <span id="page-35-2"></span><span id="page-35-1"></span>**16 Przed zainstalowaniem pakietu MFL-Pro Suite**

a Upewnij się, że urządzenie jest podłączone do zasilania, a Macintosh® jest WŁĄCZONY. Musisz zalogować się jako użytkownik z uprawnieniami administratora.

### **Ważne**

- **Użytkownicy systemów od Mac OS® X 10.2.0 do 10.2.3, muszą go najpierw zaktualizować do wersji Mac OS® X 10.2.4 lub nowszej. (Najnowsze informacje dotyczące systemu Mac OS® X można znaleźć na stronie [http://solutions.brother.com/](http://solutions.brother.com).)**
- **Upewnij się, że nie są włożone żadne karty pamięci ani dyski USB Flash.**

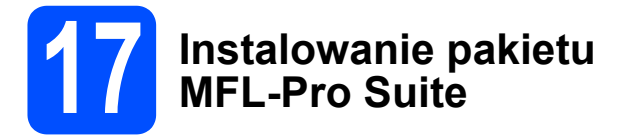

**a** Włóż załaczony CD-ROM do napędu.

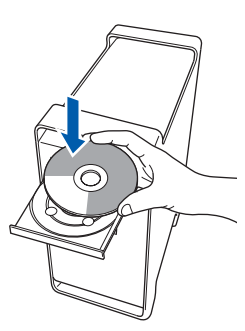

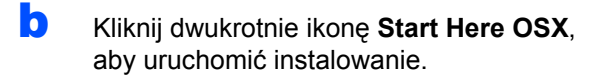

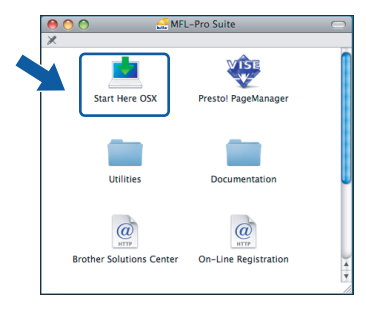

c Wybierz opcj<sup>ę</sup> **Wireless Network Connection**, a następnie kliknij przycisk **Next**.

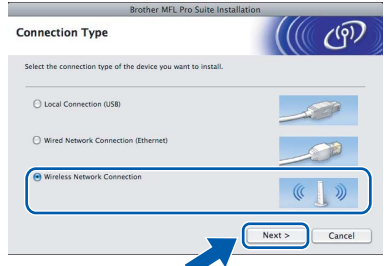

d Kliknij pole wyboru **Checked and confirmed**, a następnie kliknij przycisk **Next**. Postepuj zgodnie z instrukcjami pojawiającymi się na ekranie.

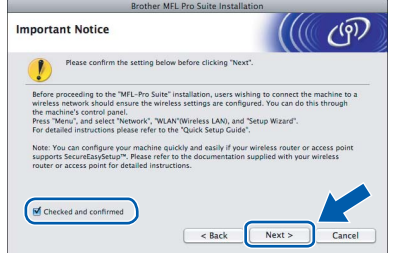

### **Uwaga**

*Poczekaj, instalowanie oprogramowania potrwa kilka sekund. Po zainstalowaniu kliknij przycisk Restart (Ponowne uruchomienie), aby zakończyć instalowanie oprogramowania.*

e Oprogramowanie Brother rozpocznie wyszukiwanie urządzenia Brother. W tym czasie będzie wyświetlony następujący ekran.

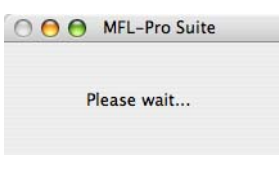

## $\text{N}$ **Macintosh**<sup>®</sup>

### **Uwaga**

*• Jeżeli urządzenie jest skonfigurowane, aby pracowało w sieci, wybierz urządzenie z listy, a następnie kliknij przycisk OK. To okno nie pojawi się, jeżeli do sieci podłączone jest tylko jedno urządzenie, zostanie ono wybrane automatycznie. Przejdź do* [f](#page-36-0)*.*

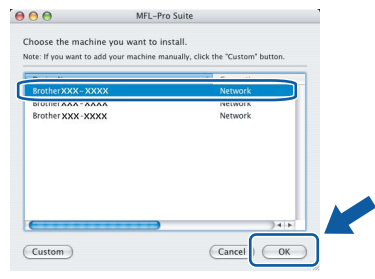

- *Jeśli urządzenie nie zostanie wykryte, przejdź do kroku* [14](#page-26-2)*, [strona 27,](#page-26-3) i skonfiguruj ponownie połączenie bezprzewodowe.*
- *Jeśli korzystasz z hasła WEP i na wyświetlaczu LCD zostanie wyświetlony komunikat POŁĄCZONY, ale urządzenie nie zostanie wykryte, upewnij się, że hasło WEP zostało wpisane poprawnie. W haśle WEP jest rozróżniana wielkość liter.*
- *Jeśli zostanie wyświetlony ten ekran, naciśnij przycisk OK.*

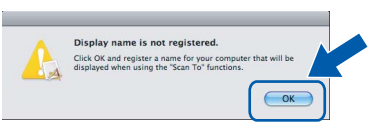

*Wprowadź nazwę (do 15 znaków) komputera Macintosh® w polu Display Name, a następnie kliknij przycisk OK. Przejdź do* [f](#page-36-0)*.*

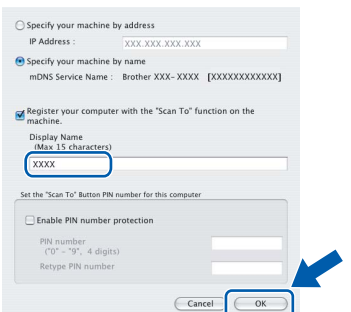

- *Jeśli do skanowania sieciowego chcesz korzystać z klawisza Scan (Skanuj), musisz zaznaczyć pole Register your computer with the "Scan To" function on the machine.*
- *Wprowadzona nazwa będzie wyświetlana na wyświetlaczu LCD urządzenia, gdy naciśniesz przycisk Scan (Skanuj) i wybierzesz opcję skanowania. (Aby uzyskać więcej informacji, patrz Skanowanie sieciowe w Instrukcji oprogramowania na załączonym CD-ROM.)*

<span id="page-36-0"></span>f Gdy zostanie wyświetlony ten ekran, naciśnij przycisk **OK**.

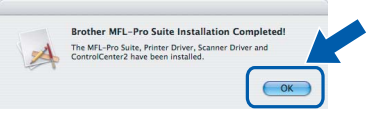

OK!

**W systemie Mac OS® X 10.3.x lub nowszym instalowanie pakietu MFL-Pro Suite jest już zakończone. Przejdź do kroku** [18](#page-37-0)**, [strona 38](#page-37-1).**

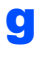

**g** W systemach Mac OS<sup>®</sup> X od 10.2.4 do 10.2.8 kliknij przycisk **Add** (Dodaj).

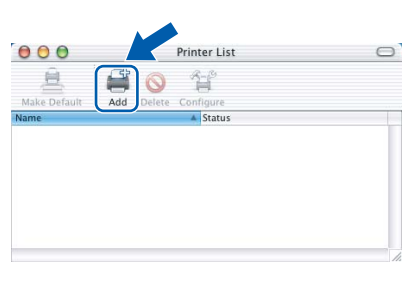

**h** Dokonaj wyboru pokazanego poniżej.

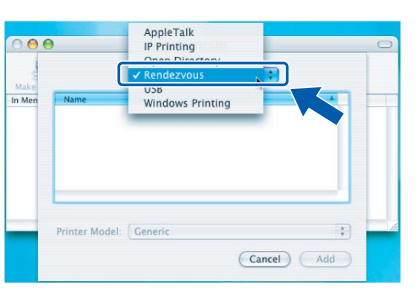

**i** Wybierz opcję XXX-XXXX (gdzie XXX-XXXX jest nazwą posiadanego modelu), a następnie kliknij przycisk **Add** (Dodaj).

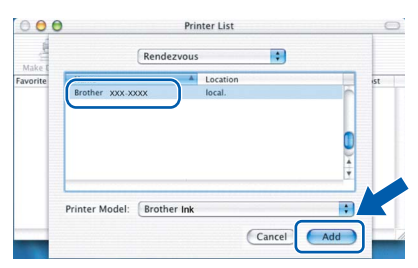

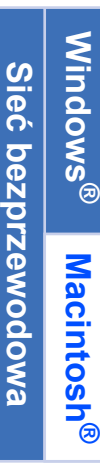

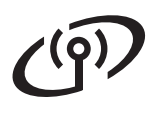

## $\text{Nacintosh}^{\textcircled{B}}$

j Kliknij menu **Print Center** (Centrum drukowania), a następnie **Quit Print Center** (Zamknij Centrum drukowania).

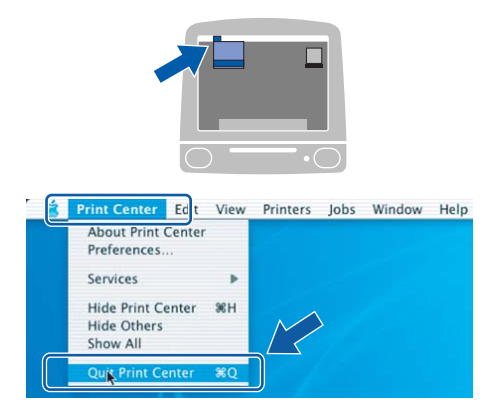

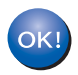

**Pakiet MFL-Pro Suite został zainstalowany. Przejdź do kroku** [18](#page-37-0)**, [strona 38.](#page-37-1)**

# <span id="page-37-1"></span><span id="page-37-0"></span>**18 Instalowanie programu Presto!® PageManager®**

Zainstalowanie programu Presto!<sup>®</sup> PageManager<sup>®</sup> umożliwia korzystanie z funkcji OCR w aplikacji Brother ControlCenter2. Korzystając z programu Presto!® PageManager®, można z łatwością skanować, udostępniać i organizować zdjęcia i dokumenty.

a Kliknij dwukrotnie ikonę**Presto! PageManager**, a następnie postępuj zgodnie z instrukcjami wyświetlanymi na ekranie.

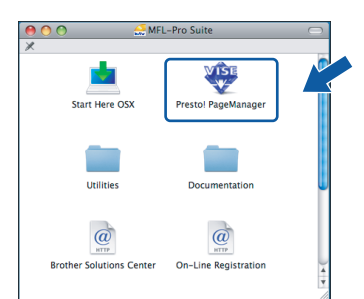

W systemach od Mac OS<sup>®</sup> X 10.2.4 do 10.3.8, gdy zostanie wyświetlony ten ekran, kliknij przycisk **Go**, aby pobrać oprogramowanie ze strony internetowej Brother Solutions Center.

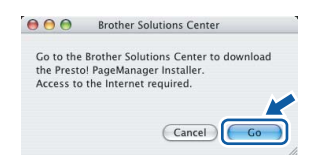

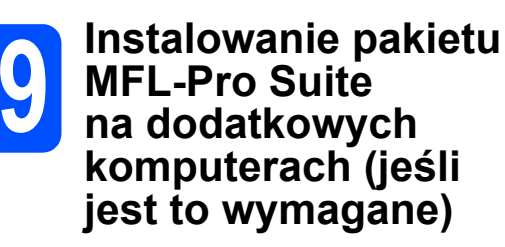

Jeśli chcesz używać urządzenia na wielu komputerach w sieci, zainstaluj na każdym z nich pakiet MFL-Pro Suite. Przejdź do kroku [16](#page-35-2), [strona 36](#page-35-2).

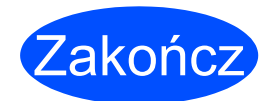

**Instalowanie zostało zakończone.**

# **Windows Instalowanie aplikacji ® opcjonalnych**

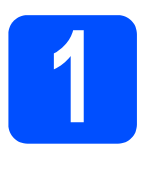

## <span id="page-38-0"></span>**1 Instalowanie aplikacji dostarczonej przez FaceFilter Studio firmę Reallusion, Inc.**

FaceFilter Studio to łatwa w obsłudze aplikacja do drukowania zdjęć bez obramowania. Aplikacja FaceFilter Studio umożliwia ponadto edytowanie danych dotyczących zdjęć i dodawanie takich efektów, jak redukcja efektu czerwonych oczu lub wzmacnianie kolorów skóry.

### **Ważne**

- **Urządzenie musi być WŁĄCZONY i podłączone do komputera.**
- **Komputer musi być podłączony do Internetu.**
- **a** Otwórz ponownie menu główne, wysuwając, a następnie wkładając ponownie CD-ROM, lub klikając dwukrotnie plik **start.exe** w folderze głównym.
- **b** Zostanie wyświetlone menu główne CD-ROM. Wybierz język, a następnie kliknij opcję **Additional Applications**.

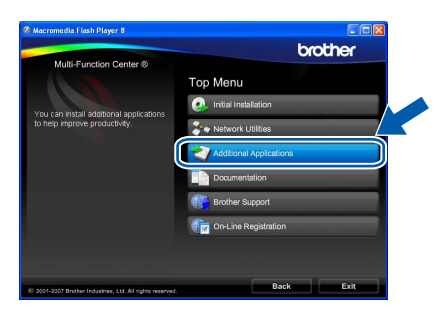

c Kliknij przycisk **FaceFilter Studio**, aby zainstalować tę aplikację.

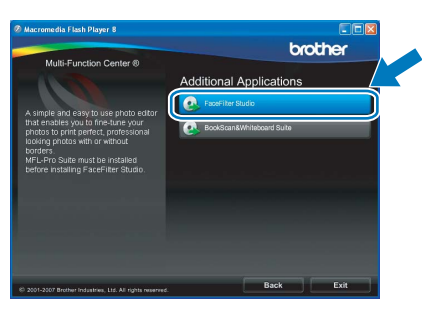

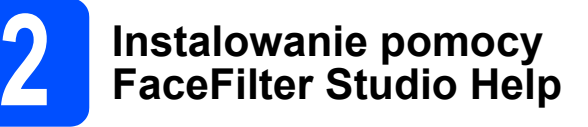

Aby uzyskać instrukcje dotyczące korzystania z aplikacji FaceFilter Studio, pobierz i zainstaluj pomoc FaceFilter Studio Help.

- a Aby uruchomić aplikację FaceFilter Studio, wybierz polecenie **Start**/**Wszystkie programy**/**Reallusion**/**FaceFilter Studio** na komputerze.
- **b** Kliknij przycisk **w** w prawym górnym rogu ekranu.
- c Kliknij przycisk **Check for updates**, aby przejść do strony internetowej aktualizacji firmy Reallusion.

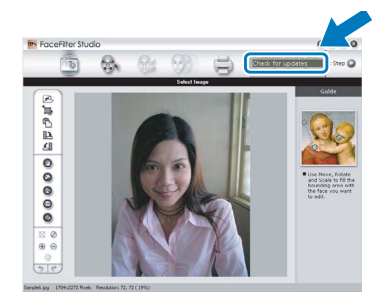

- d Kliknij przycisk **Download** i wybierz folder, w którym chcesz zapisać plik.
- e Przed uruchomieniem instalatora pomocy FaceFilter Studio Help zamknij tę aplikację. Kliknij dwukrotnie pobrany plik w wybranym folderze i postępuj zgodnie z instrukcjami wyświetlanymi na ekranie, aby zainstalować pomoc.

### **Uwaga**

*Aby wyświetlić całą pomoc FaceFilter Studio Help, wybierz polecenie Start*/*Wszystkie programy*/*Reallusion*/*FaceFilter Studio*/ *FaceFilter Studio Help na komputerze.*

# **Windows Instalowanie aplikacji ® opcjonalnych**

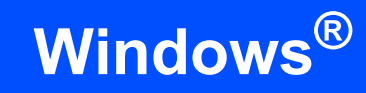

### **3 Instalowanie pakietu Suite dostarczonego BookScan&Whiteboard przez firmę Reallusion, Inc.**

Na komputerze można zainstalować pakiet **BookScan&Whiteboard Suite**. Program **BookScan Enhancer** automatycznie koryguje zeskanowane strony książek i zeszytów. Program **Whiteboard Enhancer** czyści i poprawia tekst i rysunki ze zdjęć tablicy robionych w trakcie wykładów. (Wymagany dostęp do Internetu.)

### **Ważne**

- **Urządzenie musi być WŁĄCZONY i podłączone do komputera.**
- **Komputer musi być podłączony do Internetu.**
- **a** Otwórz ponownie menu główne, wysuwając, a następnie wkładając ponownie CD-ROM, lub klikając dwukrotnie plik **start.exe** w folderze głównym.
- **b** Zostanie wyświetlone menu główne CD-ROM. Wybierz język, a następnie kliknij opcję **Additional Applications**.

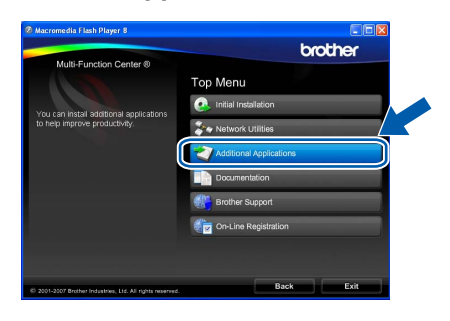

c Kliknij przycisk **BookScan&Whiteboard Suite**, aby zainstalować ten pakiet.

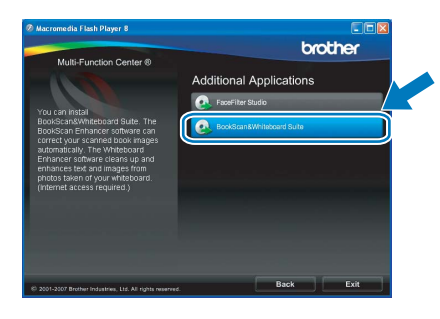

## **Praca w sieci**

## **Narzędzie BRAdmin Light (dla systemu Windows®)**

BRAdmin Light to narzędzie do początkowej konfiguracji urządzeń Brother podłączonych do sieci. Umożliwia ono ponadto wyszukiwanie produktów Brother w sieci, wyświetlanie ich statusu oraz konfigurowanie podstawowych ustawień sieci, jak np. adres IP.

Więcej informacji na temat narzędzia BRAdmin Light znajduje się na stronie [http://solutions.brother.com/.](http://solutions.brother.com)

### **Uwaga**

*Bardziej zaawansowane funkcje zarządzania drukarkami oferuje najnowsza wersja narzędzia Brother BRAdmin Professional, którą można pobrać ze strony [http://solutions.brother.com/](http://solutions.brother.com).*

### **Instalowanie narzędzia konfiguracyjnego BRAdmin Light**

a Kliknij przycisk **Network Utilities** na ekranie menu.

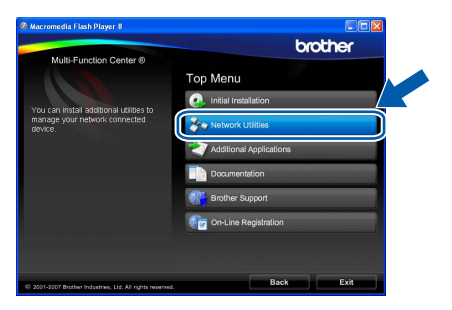

b Kliknij przycisk **BRAdmin Light** i postępuj zgodnie z instrukcjami wyświetlanymi na ekranie.

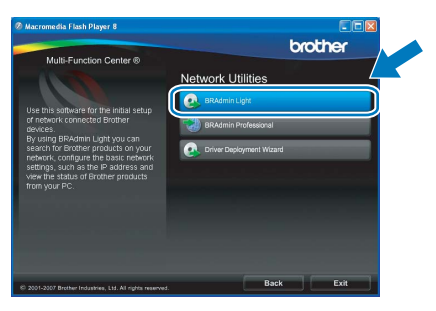

### **Ustaw adres IP, maskę podsieci i bramę w narzędziu BRAdmin Light**

### **Uwaga**

*Jeśli w sieci znajduje się serwer DHCP/BOOTP/ RARP, nie trzeba wykonywać tej operacji. Urządzenie uzyska swój adres IP automatycznie.*

**a** Uruchom narzędzie BRAdmin Light. Automatycznie rozpocznie wyszukiwanie urządzeń.

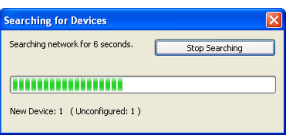

**b** Kliknij dwukrotnie nieskonfigurowane urządzenie.

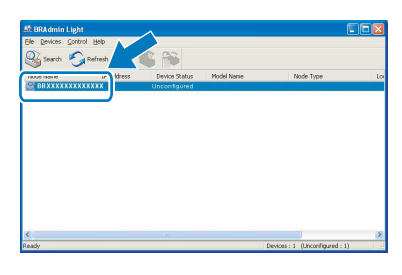

### **Uwaga**

*Domyślne hasło do urządzenia to "access". Hasło to można zmienić za pomocą narzędzia BRAdmin Light.*

c Wybierz metod<sup>ę</sup> **STATIC** dla opcji **Boot Method**. Wprowadź dane w polach **IP Address**, **Subnet Mask** i **Gateway**, a następnie kliknij przycisk **OK**.

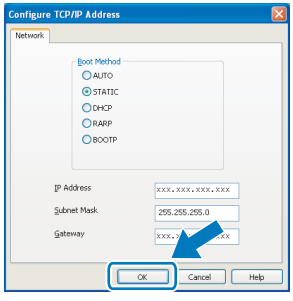

**d** Informacje dotyczące adresu zostaną zapisane w urządzeniu.

## **Praca w sieci**

## **Narzędzie BRAdmin Light (dla systemu Mac OS® X)**

BRAdmin Light to narzędzie do początkowej konfiguracji urządzeń Brother podłączonych do sieci. Umożliwia ponadto wyszukiwanie produktów Brother w sieci, wyświetlanie ich statusu oraz konfigurowanie podstawowych ustawień sieci, jak adres IP, z komputera z systemem Mac  $OS^{\circledR}$  X 10.2.4 lub nowszym.

Narzędzie BRAdmin Light jest instalowane automatycznie wraz ze sterownikiem drukarki. Jeśli masz już zainstalowany sterownik drukarki, nie musisz osobno instalować narzędzia BRAdmin Light. Więcej informacji na temat narzędzia BRAdmin Light znajduje się na stronie [http://solutions.brother.com/.](http://solutions.brother.com)

### **Ustaw adres IP, maskę podsieci i bramę w narzędziu BRAdmin Light**

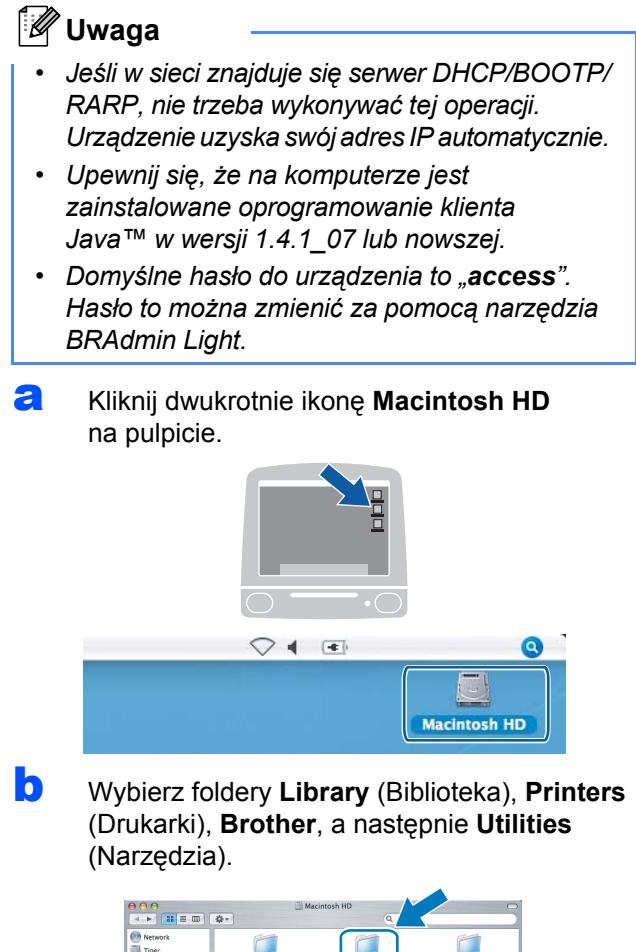

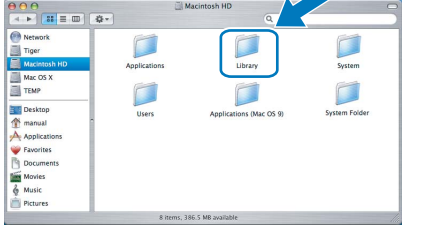

c Kliknij dwukrotnie plik **BRAdmin Light.jar** i uruchom program. Następnie narzędzie BRAdmin Light automatycznie rozpocznie wyszukiwanie nowych urządzeń.

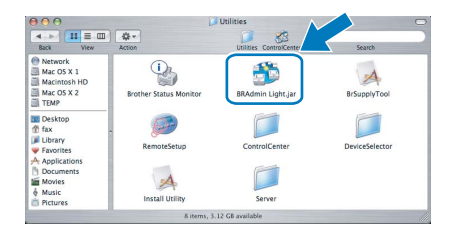

**d** Kliknij dwukrotnie nieskonfigurowane urządzenie.

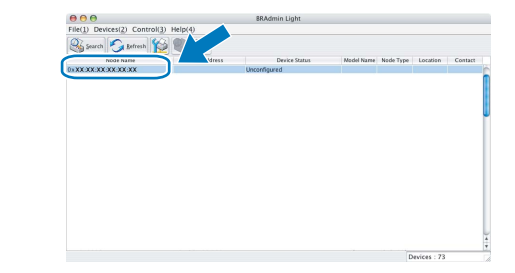

e Wybierz metod<sup>ę</sup> **STATIC** dla opcji **Boot Method**. Wprowadź dane w polach **IP Address**, **Subnet Mask** i **Gateway**, a następnie kliknij przycisk **OK**.

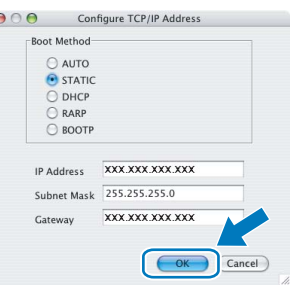

**f** Informacje dotyczące adresu zostaną zapisane w urządzeniu.

### <span id="page-42-1"></span>**Przywracanie domyślnych ustawień fabrycznych sieci**

Aby przywrócić wartości domyślne wszystkich ustawień sieci wewnętrznego serwera skanowania/wydruków, wykonaj opisane poniżej czynności.

- a Upewnij się, że urządzenie nie pracuje, a następnie odłącz od niego wszystkie kable (z wyjątkiem przewodu zasilającego).
- b Naciśnij przycisk **Menu**.
- c Naciskając przycisk a lub b, wybierz opcj<sup>ę</sup> SIEĆ. Naciśnij przycisk **OK**.
- d Naciskając przycisk a lub b, wybierz opcj<sup>ę</sup> RESET URZĄDZ. Naciśnij przycisk **OK**.
- e Naciśnij klawisz **1**, aby wybrać opcj<sup>ę</sup> TAK.
- f Naciśnij klawisz **1**, aby wybrać opcj<sup>ę</sup> TAK.
- g Urządzenie zostanie zrestartowane. Po jego ponownym uruchomieniu podłącz z powrotem kable.

### <span id="page-42-0"></span>**Wprowadzanie tekstu podczas konfigurowania ustawień sieci bezprzewodowej**

Na większości klawiszy numerycznych są wydrukowane trzy lub cztery litery. Na klawiszach **0, #** i  $\star$  nie są wydrukowane żadne litery, ponieważ służą one do wprowadzania znaków specjalnych. Naciskając odpowiednią liczbę razy dany klawisz numeryczny, uzyskuje się wymagany znak.

| Naciśnij<br>przycisk | Jeden<br>raz | Dwukrot-<br>nie | Trzykrot-<br>nie | Cztero-<br>krotnie | Pięcio-<br>krotnie | Sześcio-<br>krotnie | Siedmio-<br>krotnie | Ośmio-<br>krotnie |
|----------------------|--------------|-----------------|------------------|--------------------|--------------------|---------------------|---------------------|-------------------|
| 2                    | a            | b               | C                | Α                  | B                  | С                   | 2                   | a                 |
|                      | d            | e               |                  | D                  | Е                  | F                   | з                   | d                 |
|                      | g            | h               |                  | G                  | н                  |                     | 4                   | g                 |
| 5                    |              | k               |                  | J                  | Κ                  |                     | 5                   |                   |
| 6                    | m            | n               | ი                | M                  | N                  |                     | 6                   | m                 |
|                      | D            | a               |                  | s                  | P                  | Ő                   | R                   | S                 |
| 8                    |              | u               | v                |                    | U                  |                     | 8                   |                   |
| 9                    | w            | x               |                  | z                  | W                  | x                   |                     |                   |

**Aby skonfigurować ustawienia sieci bezprzewodowej**

### **Wstawianie spacji**

Aby wprowadzić spację w nazwie, naciśnij dwukrotnie > między znakami.

### **Dokonywanie poprawek**

Jeśli wprowadzona litera jest niepoprawna i chcesz ją zmienić, naciskając przyciski < lub >, przesuń kursor do niepoprawnego znaku, a następnie naciśnij przycisk **Clear/Back** (Wyczyść/Cofnij). Wprowadź ponownie poprawny znak. Możliwe jest również zastępowanie i wstawianie liter.

### **Powtarzanie liter**

Jeśli chcesz wprowadzić literę znajdującą się na tym samym klawiszu co poprzednia litera, przed ponownym naciśnięciem klawisza naciśnij przycisk  $\blacktriangleright$ , aby przemieścić kursor w prawo.

### **Znaki specjalne i symbole**

Naciskaj klawisz l, **#** lub **0** odpowiednią liczbę razy, aż zobaczysz wymagany znak specjalny. Naciśnij przycisk **OK**, aby wybrać ten znak.

Naciśnij klawisz  $*$  aby wstawić (spacja) ! "  $# $ \%$  & ' ( )  $* + , -$ . / Naciśnij klawisz **#** aby wstawić : ; < = > ? @ [ ] ^ \_ Naciśnij klawisz **0** aby wstawić 0 \ { | } ˜

### **Wymienne materiały eksploatacyjne**

Gdy nadchodzi czas wymiany wkładów atramentowych, na wyświetlaczu LCD jest wyświetlany komunikat o błędzie. Aby uzyskać więcej informacji dotyczących wkładów atramentowych, odwiedź stronę <http://www.brother.com/original/>lub skontaktuj się z lokalnym dystrybutorem Brother.

### **Wkłady atramentowe**

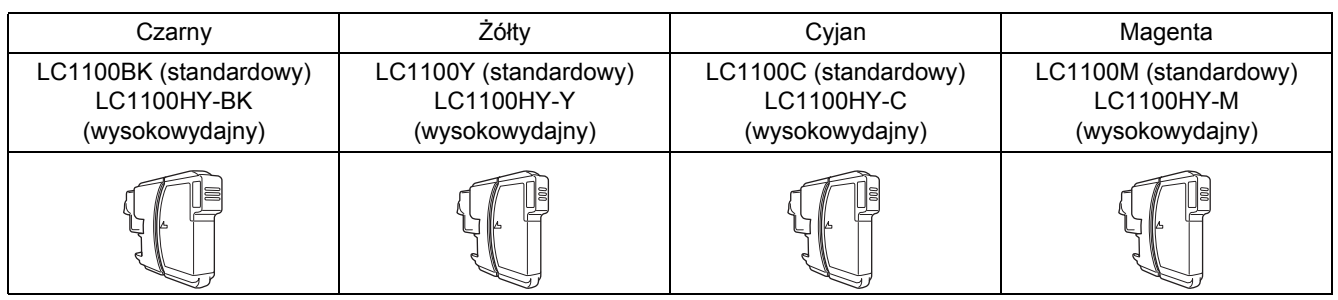

### **Co to jest Innobella™?**

Innobella™ to seria oryginalnych materiałów eksploatacyjnych oferowanych przez firmę Brother. Nazwa "Innobella™" pochodzi od słów "Innowacja" i "Bella" ("piękna" po włosku) i oznacza "innowacyjną" technologię, która zapewnia piękne i trwałe efekty drukowania.

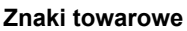

Logo Brother jest zastrzeżonym znakiem towarowym Brother Industries, Ltd.

Brother jest zastrzeżonym znakiem towarowym Brother Industries, Ltd.

Multi-Function Link jest zastrzeżonym znakiem towarowym Brother International Corporation.

Windows Vista jest zastrzeżonym znakiem towarowym lub znakiem towarowym firmy Microsoft Corporation w Stanach Zjednoczonych i innych krajach.

Microsoft, Windows i Windows Server są zastrzeżonymi znakami towarowymi firmy Microsoft Corporation w Stanach Zjednoczonych i innych krajach.

Macintosh oraz TrueType są zastrzeżonymi znakami towarowymi Apple, Inc.

Nuance, logo Nuance, PaperPort i ScanSoft są znakami towarowymi lub zastrzeżonymi znakami towarowymi firmy Nuance Communications, Inc. lub jej spółek zależnych w Stanach Zjednoczonych i/lub innych krajach.

Presto! PageManager jest zastrzeżonym znakiem towarowym firmy NewSoft Technology Corporation.

PictBridge jest znakiem towarowym.

FaceFilter Studio jest znakiem towarowym firmy Reallusion, Inc.

BROADCOM, SecureEasySetup i logo SecureEasySetup są znakami towarowymi lub zastrzeżonymi znakami towarowymi firmy Broadcom Corporation w Stanach Zjednoczonych i/lub innych krajach.

AOSS jest znakiem towarowym firmy Buffalo Inc.

Wi-Fi, WPA i WPA2 są zastrzeżonymi znakami towarowymi, a Wi-Fi Protected Setup jest znakiem towarowym stowarzyszenia Wi-Fi Alliance. Każda firma, której nazwa oprogramowania jest wymieniona w tym podręczniku, posiada Umowę Licencji Oprogramowania dotyczącą programów będących jej własnością.

### **Wszystkie pozostałe nazwy marek i produktów wymienione w tym podręczniku są zastrzeżonymi znakami towarowymi odpowiednich firm.**

### **Opracowanie i publikacja**

Ten podręcznik został opracowany i wydany pod nadzorem Brother Industries Ltd. i zawiera najnowsze opisy oraz dane techniczne wyrobu. Treść tego podręcznika i dane techniczne tego wyrobu mogą zostać zmienione bez powiadamiania.

Firma Brother zastrzega sobie prawo do dokonywania zmian bez powiadomienia w specyfikacjach oraz dokumentacji zawartej w niniejszym podręczniku i nie ponosi odpowiedzialności za jakiekolwiek szkody (także pośrednie) spowodowane korzystaniem z tych informacji, w tym także za błędy typograficzne i inne, które mogą występować w tej publikacji.

### **Prawa autorskie i licencja**

© 2008 Brother Industries, Ltd. Ten produkt zawiera oprogramowanie następujących producentów: © 1983–1998 PACIFIC SOFTWORKS, INC. Ten produkt zawiera oprogramowanie "KASAGO TCP/IP" firmy ELMIC WESCOM, Inc. © 2007 Devicescape Software, Inc.

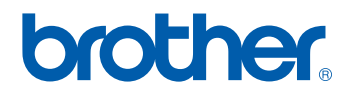

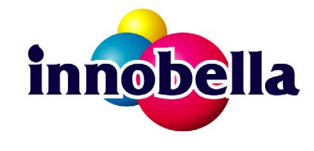